# **Handbuch BT10 / BT12**

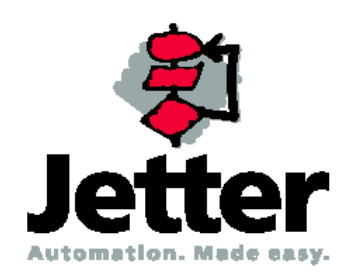

Die Firma JETTER AG behält sich das Recht vor, Änderungen an ihren Produkten vorzunehmen, die der technischen Weiterentwicklung dienen. Diese Änderungen werden nicht notwendigerweise in jedem Einzelfall dokumentiert.

Dieses Handbuch und die darin enthaltenen Informationen wurden mit der gebotenen Sorgfalt zusammengestellt. Die Firma JETTER AG übernimmt jedoch keine Gewähr für Druckfehler oder andere daraus entstehende Schäden.

Die in diesem Buch genannten Marken und Produktnamen sind Warenzeichen oder eingetragene Warenzeichen der jeweiligen Titelhalter.

# **Inhalt**

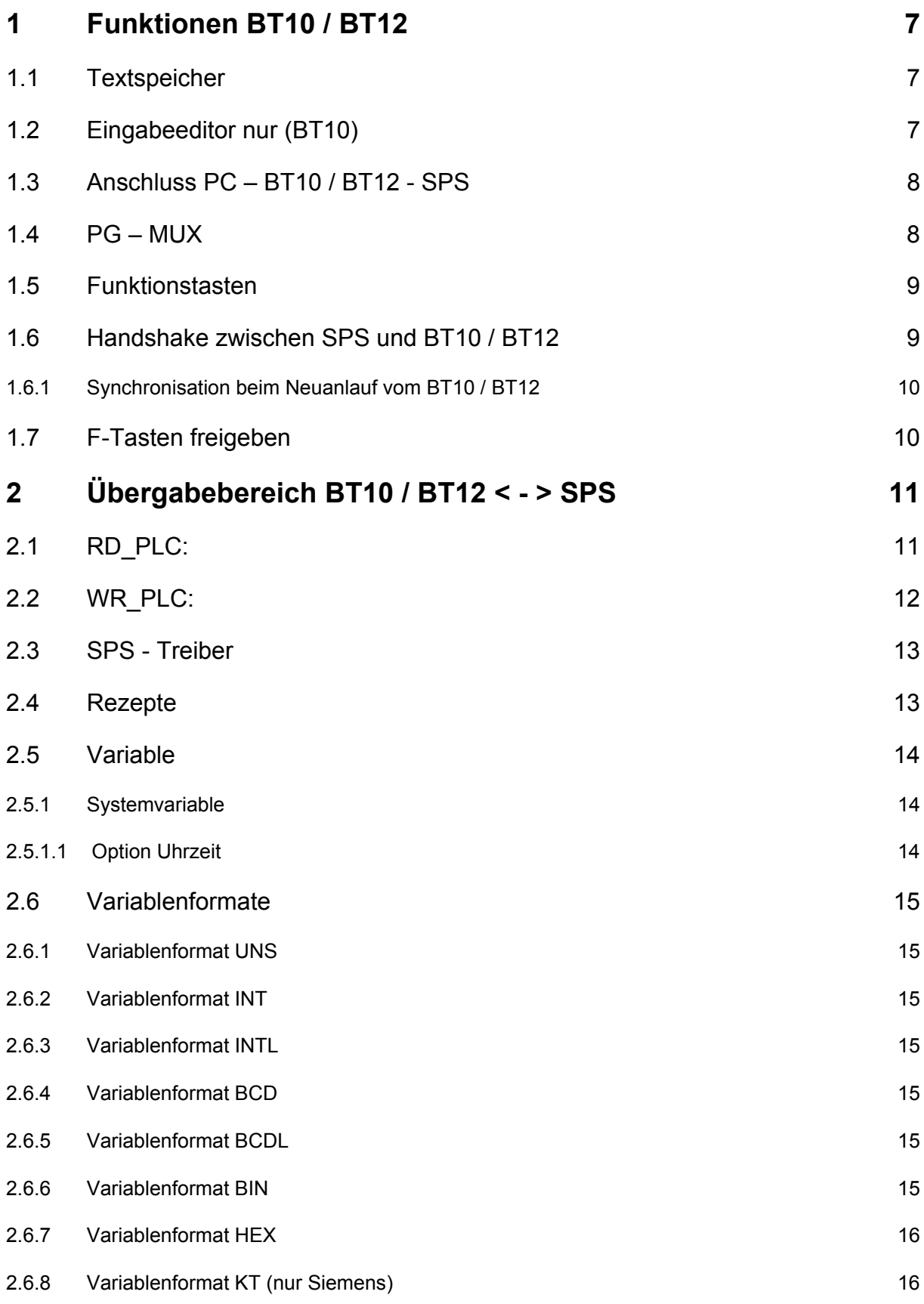

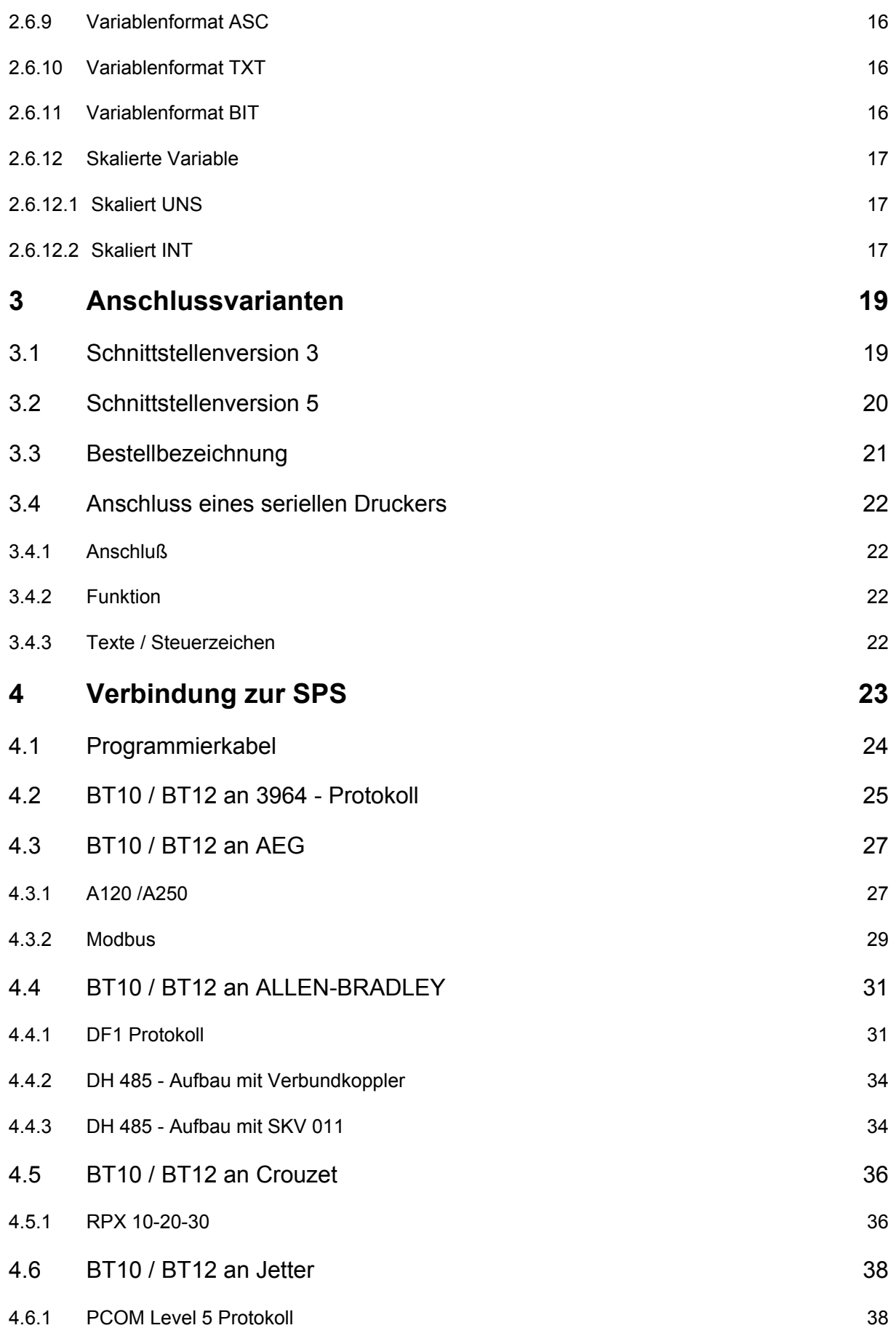

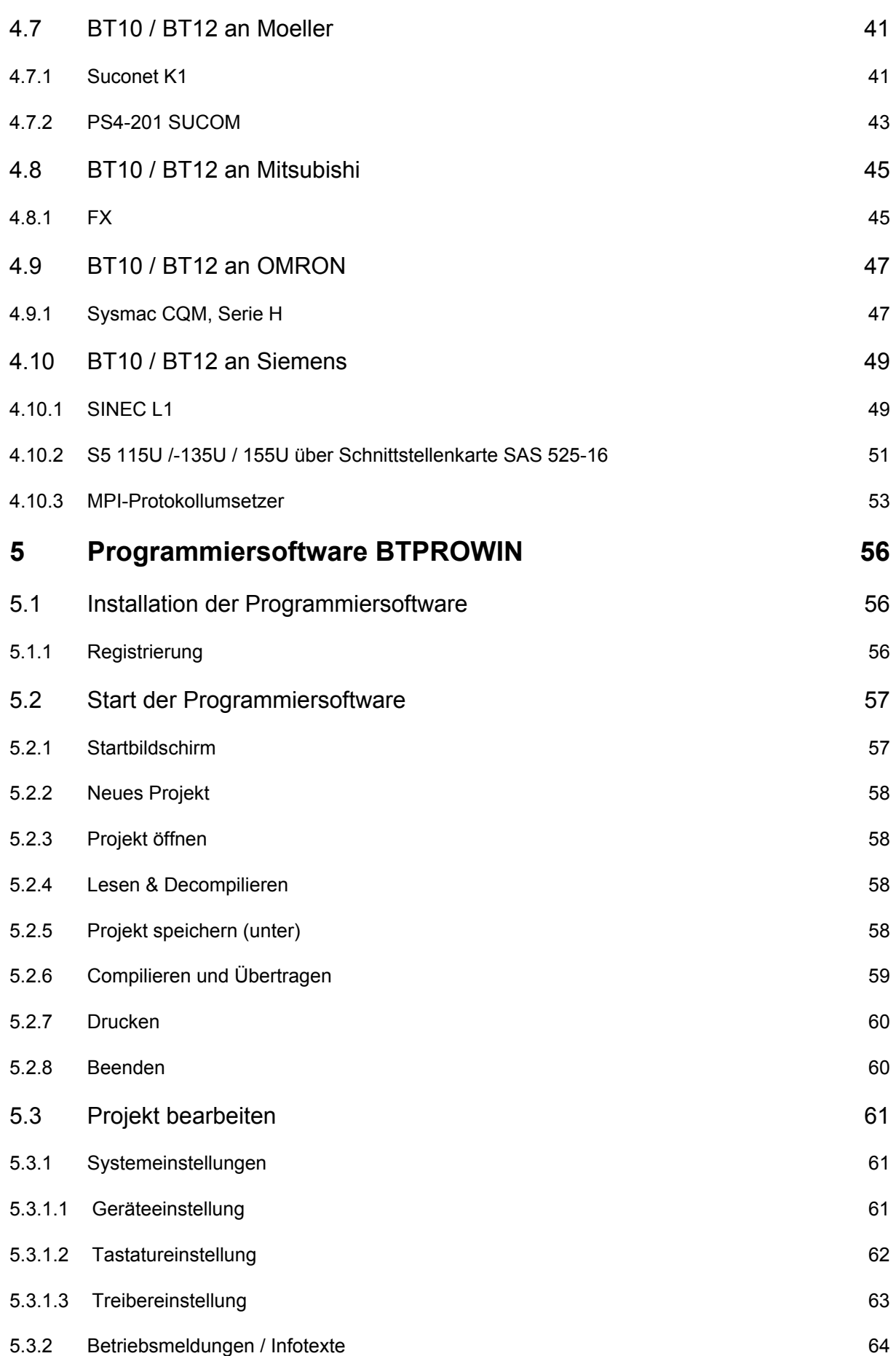

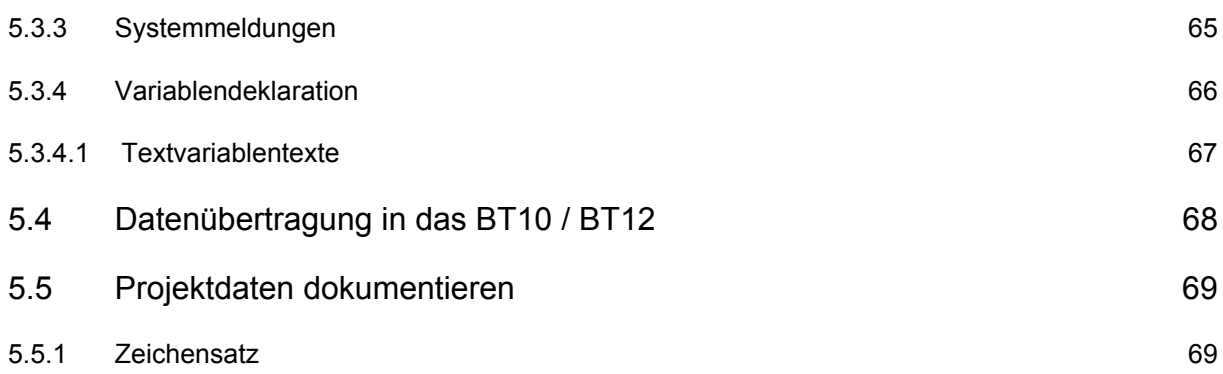

# <span id="page-6-0"></span>**1 Funktionen BT10 / BT12**

# **1.1 Textspeicher**

Das Bedienterminal BT10 / BT12 verfügt über **3 Textspeicherbereiche**. Diese Textspeicher sind jeweils in 2 Sprachen vorhanden. Die Gesamtkapazität des Projektspeichers beträgt 64 kByte.

1. Textspeicher für Betriebsmeldungen mit zugeordneten Infotexten. Die Betriebsmeldungen werden von der SPS direkt aufgerufen.

2. Textspeicher für systeminterne Meldungen. Systemtexte sind Meldetexte, deren Bedeutung intern im BT10 / BT12 festgelegt ist. Die Systemtexte enthalten nur die vorgesehenen internen Variablen in genau der vorgegebenen Bedeutung und Reihenfolge.

3. Textspeicher für Text-(BIT-) Variable.

# **1.2 Eingabeeditor nur (BT10)**

In den Meldungen können bis zu 8 Eingabevariable programmiert sein. Über die Zehnertastatur können Werte eingegeben werden.

Folgende Tastenfunktionen sind im BT10 realisiert:

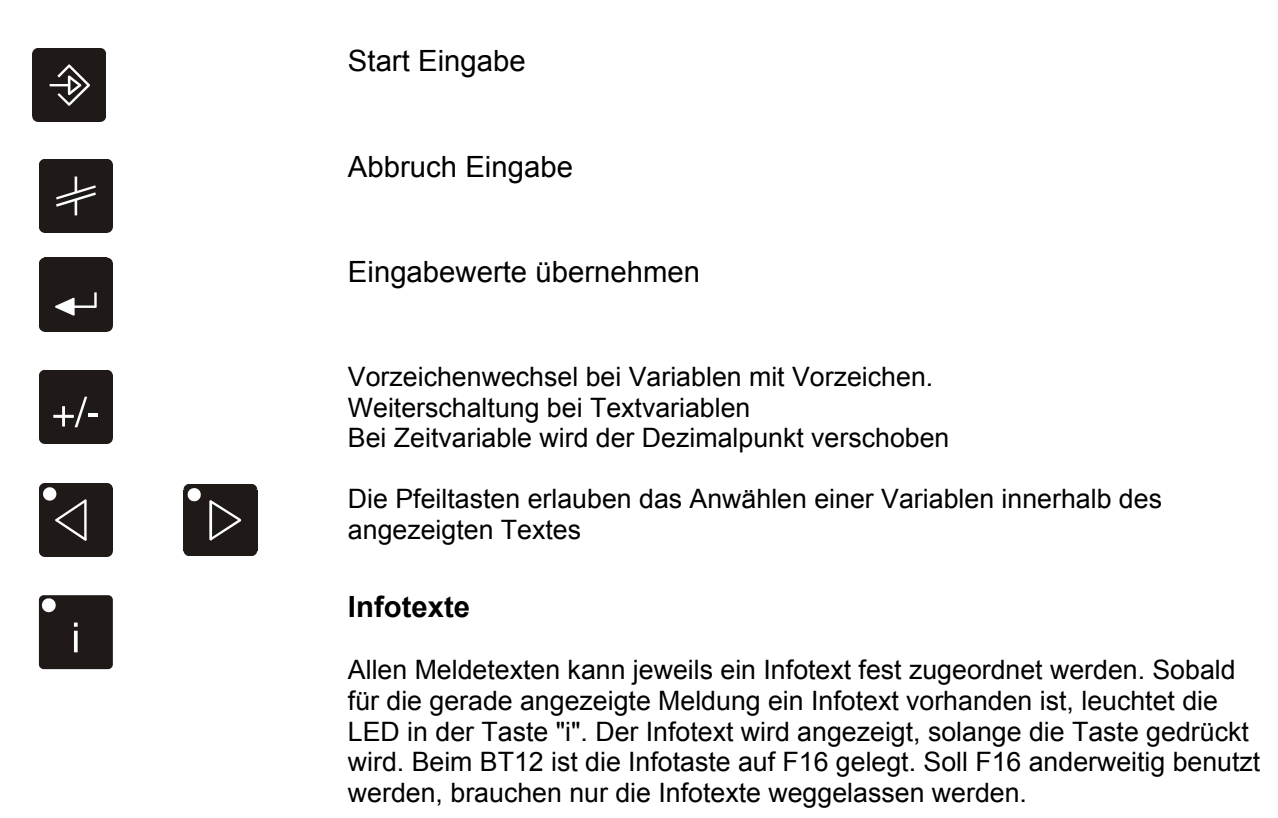

# <span id="page-7-0"></span>**1.3 Anschluss PC – BT10 / BT12 - SPS**

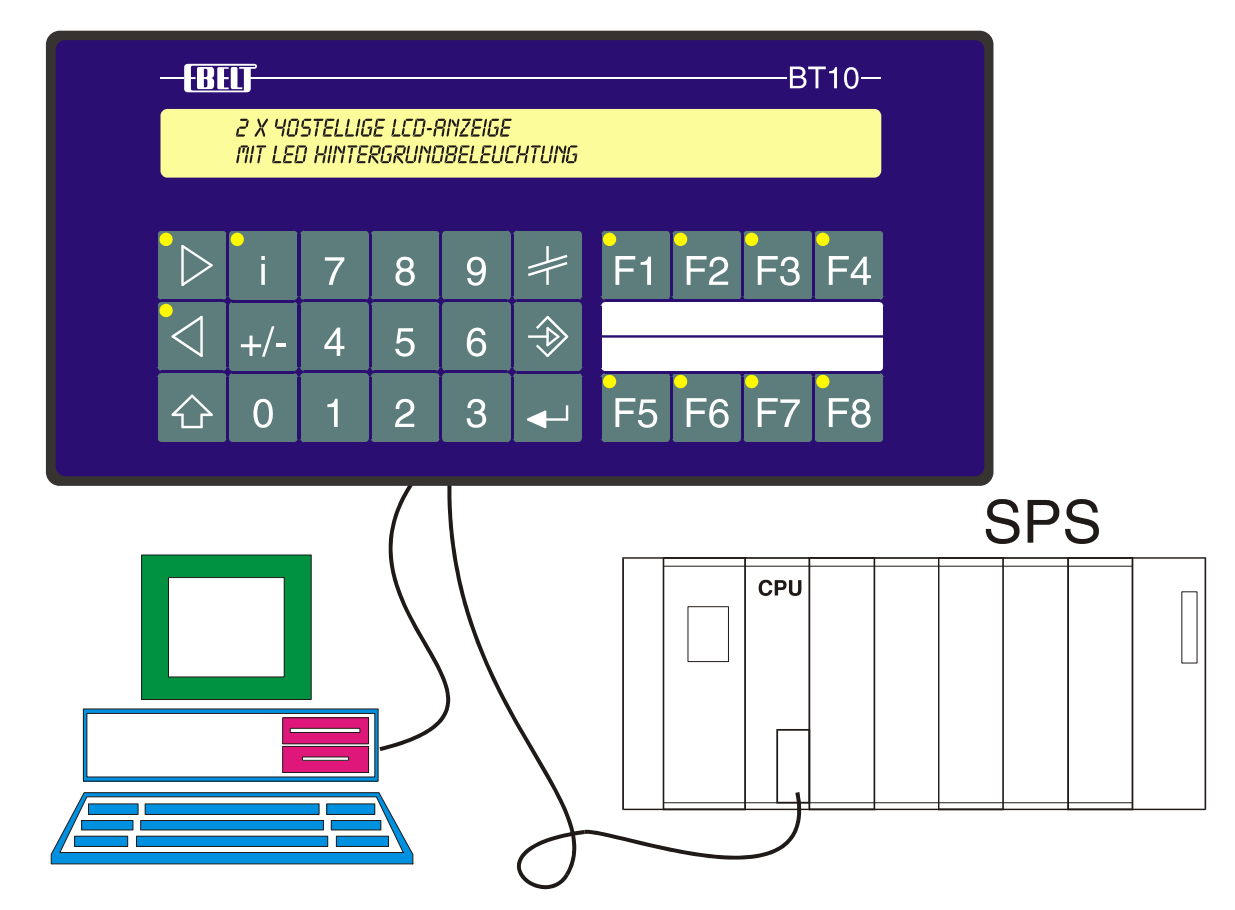

Das Bedienterminal wird über die serielle Schnittstelle COM 1 (vom BT10 / BT12 ) an den PC angeschlossen. Über diesen Anschluss wird sowohl das Bedienterminal programmiert, als auch die SPS, sofern für die angewählte SPS-Type ein integrierter Schnittstellenmultiplexer **(PG-MUX)** verfügbar ist. Die Programmiergeräteschnittstelle der SPS wird mit der Schnittstelle COM 2 des BT10 / BT12 verbunden.

# **1.4 PG – MUX**

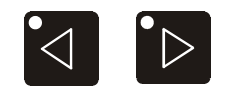

Das Menü "PG-MUX" (Systemtext Nr.6) wird mit der Tastenkombination "Pfeil links, Pfeil rechts" aufgerufen. Zusätzlich kann das PG-MUX über eine Brücke im Programmierkabel eingeschaltet werden (BT-Seite Pin 1 + 5). Dies ist notwendig, weil die Pfeiltasten beim BT12 nicht vorhanden sind.

# <span id="page-8-0"></span>**1.5 Funktionstasten**

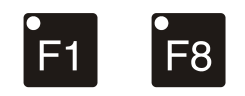

Die Funktionstasten F1 .. F8 wirken direkt auf den Signalspeicher der SPS, wobei jede Taste einem Bit entspricht.

Jede F-Taste kann tastend oder rastend programmiert werden. Den Leuchtdioden in den Funktionstasten sind jeweils zwei Bit zugeordnet. Das erste Bit schaltet die LED aus oder ein, das zweite Bit dient als Blinkstatus. Die LED können "intern" oder "extern" programmiert werden. "Intern" bedeutet, dass die LED den Zustand der Funktionstaste anzeigt. "Extern" bedeutet, dass die LED den Zustand des zugeordneten Datenbit anzeigt. Beim BT10 können die 8 F-Tasten mit Shift verdoppelt werden. Die LED in Shift F7 und Shift F8 können allerdings nicht von der SPS angesprochen werden, weil die Bit für die LED in Pfeil links, Pfeil rechts verwendet sind.

# **1.6 Handshake zwischen SPS und BT10 / BT12**

Alle sequentiellen Funktionen benötigen zur sicheren Übergabe von und zur SPS ein Handshake-Verfahren. Das effizienteste Verfahren vergleicht 2 korrespondierende Bit von Sender und Empfänger einer Nachricht und definiert: Ungleich = neue Nachricht (Auftrag), Gleich = Nachricht gelesen, bzw. Auftrag ausgeführt (Quittung). Dieses Verfahren wird beim BT10 / BT12 generell eingesetzt.

#### **Der Ablauf ist folgender:**

- 1. Auftragsbit und Quittungsbit sind unterschiedlich
- 2. geforderte Aktion ausführen
- 3. Quittungsbit mit Auftragsbit gleichsetzen

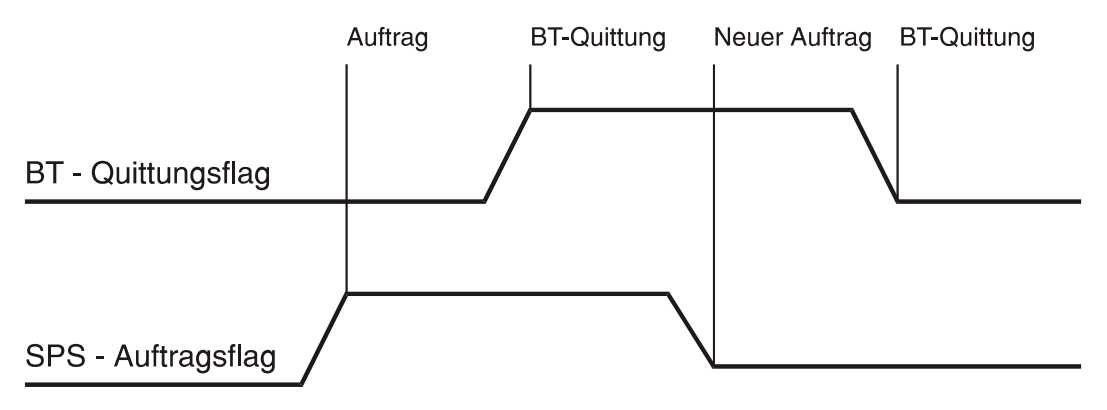

### <span id="page-9-0"></span>**1.6.1 Synchronisation beim Neuanlauf vom BT10 / BT12**

Beim Neustart müssen die "Auftragsbit" mit den Quittungsbit synchronisiert werden. Dazu wird vom BT10 / BT12 das Neustartflag (WR\_PLC n.15) gesetzt und erst zurückgenommen, wenn die SPS alle Auftragsbit auf 0 gesetzt hat. Das BT10 / BT12 setzt beim Neustart alle Quittungsbit auf 0.

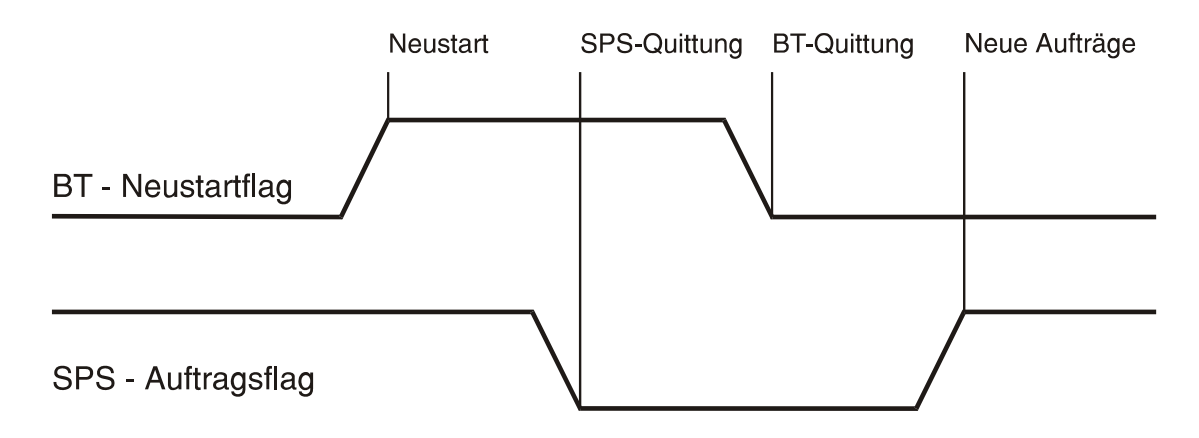

**Synchronisation beim Neustart von SPS** 

# **1.7 F-Tasten freigeben**

**Meldung 0 sperrt F-Tasten und setzt alle F-Tasten auf 0. BT setzt das Neustart-Flag. Der Ablauf "Neustart" beginnt, wenn eine andere Meldung als Meldung 0 ausgewählt wird.** 

# <span id="page-10-0"></span>**2 Übergabebereich BT10 / BT12 < - > SPS**

# **2.1 RD\_PLC:**

#### **Daten, die aus der SPS gelesen werden:**

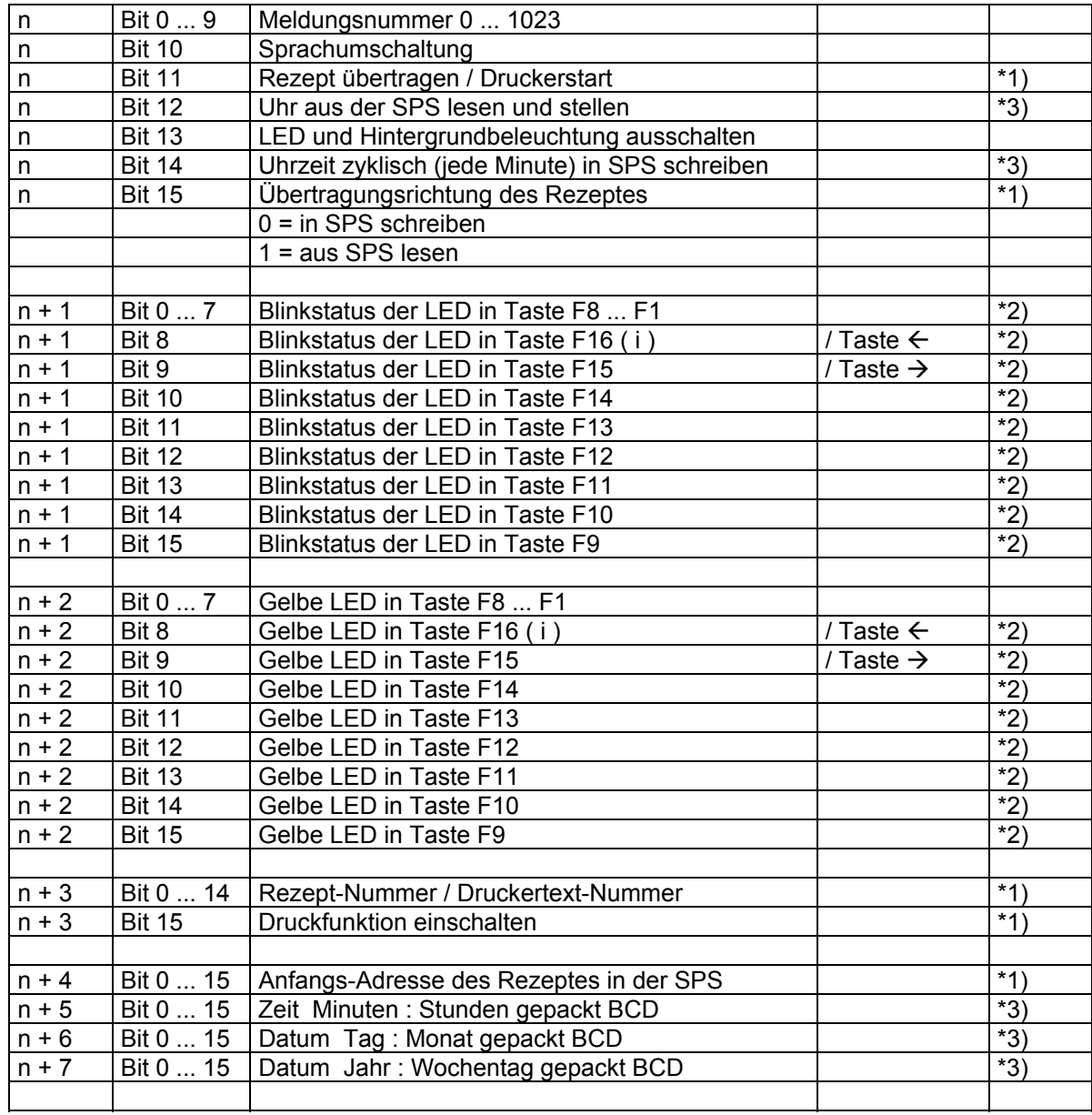

\*1) Funktionen, wenn Rezeptverwaltung implementiert.

- \*2) BT 12 hat 16 F-Tasten mit je 1 LED. BT 10 kann die 8 F-Tasten mit Shift verdoppeln. Die LED in "Shift F7" und "Shift F8" werden nur intern programmiert. Die beiden Bits werden zur Ansteuerung der LED in den Pfeiltasten verwendet.
- \*3) Funktionen, wenn das BT10 / BT12 über eine Echtzeituhr verfügt.

# <span id="page-11-0"></span>**2.2 WR\_PLC:**

#### **Daten, die in die SPS geschrieben werden:**

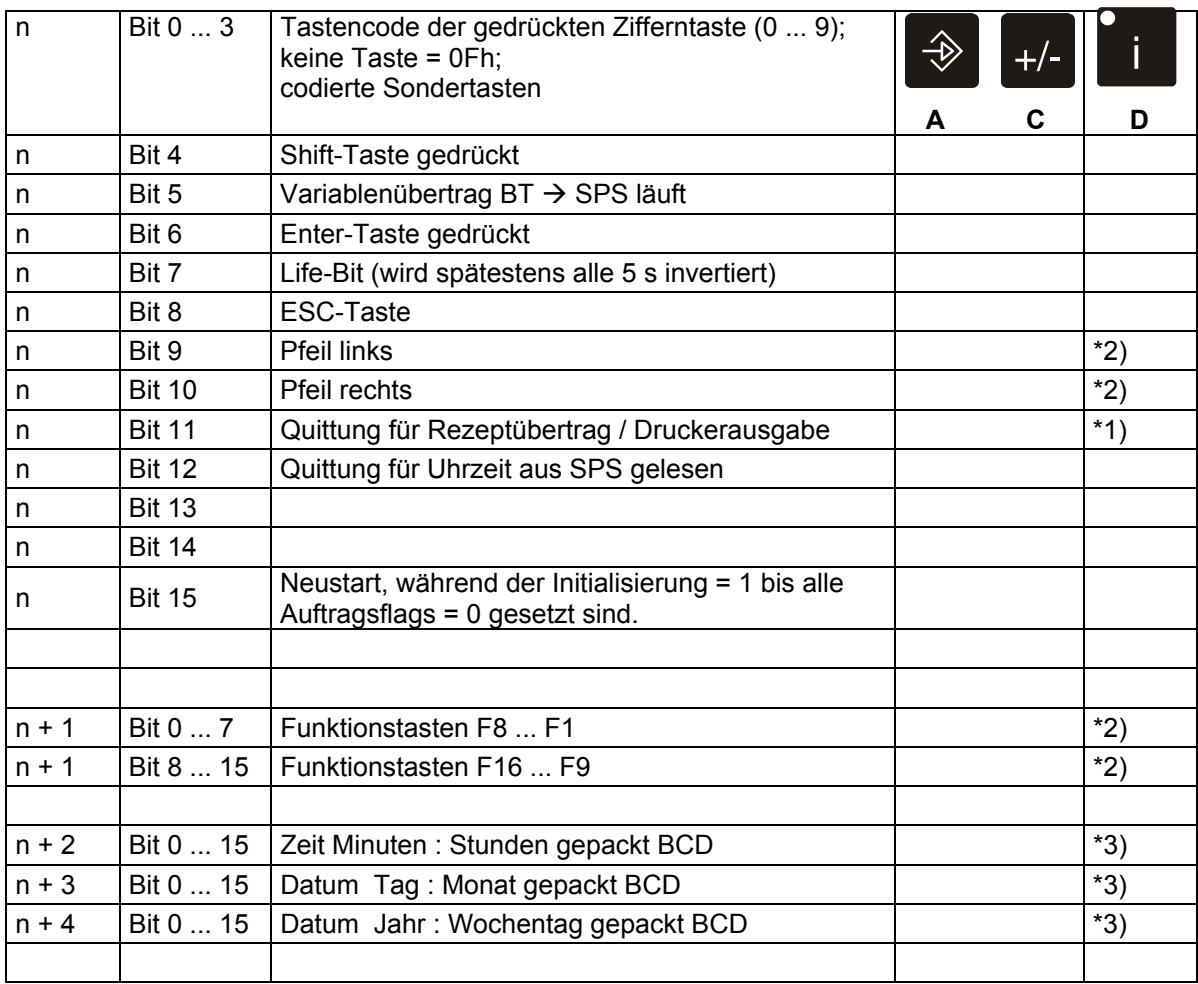

\*1) Funktionen, wenn Rezeptverwaltung implementiert

\*2) Unterschied zwischen BT10 und BT12 beachten: BT 12 hat 16 F-Tasten und keine Zifferntasten, BT 10 kann die 8 F-Tasten mit Shift verdoppeln und verfügt zusätzlich über Ziffern- und Eingabetasten.

\*3) Funktionen, wenn das BT10 / BT12 über eine Echtzeituhr verfügt.

# <span id="page-12-0"></span>**2.3 SPS - Treiber**

**Folgende SPS-Treiber stehen zur Verfügung, bzw. sind in Vorbereitung:** 

ABB T200

AEG Modicon A120/250 (KS-Funktionen) AEG MICROAKF

AEG Modicon 984 (Modbus) AEG Modicon Micro

Allan-Bradley SLC 5/03, PLC 5/11, PLC 5/20 PLC 5/30, PLC 5/40, PLC 5/60, PLC 5/80 MicroLogix

Bosch BUEP 19 / BUEP 19E

Jetter DELTA, NANO, JC-24x, JC-647

Moeller PS 306 / PS 316 PS4-200 / Suconet K1

Mitsubishi Serie FX

Omron Serie H

Siemens (L1) 100U ab CPU 102 / 90U / 95U / 115U

Siemens (SAS) S5-115U / S5-135U / S5-155U (mit Schnittstellenkarte SAS 525 bis zu 16 Geräte anschließbar)

Siemens (MPI) S7-200, S7-300, S7-400

(weitere auf Anfrage)

# **2.4 Rezepte**

Das BT10 / BT12 verfügt optional über einen Rezepturspeicher. Der Speicher wird als zweidimensionales Array konfiguriert. Als Parameter wird die Anzahl Rezepte und die Anzahl der Einträge pro Rezept angegeben. Jeder Eintrag ist ein 16-Bit-Wort. Werden Doppelworte benötigt, so entspricht dies 2 Rezepteinträgen. Die Rezepturelemente werden über interne Variable angesprochen. Der Adress-Bereich umfasst die Zahlen von 1 (= 1. Rezeptureintrag) bis zu dem in Anzahl der Einträge angegebenem Wert (= letzter Rezeptureintrag). Die Rezeptnummer wird in der internen Variablen Nr. 0 eingetragen. Als Rezeptnummer wird der Zahlenbereich von 1 (= 1. Rezept) bis zu dem Wert verwendet, der als Anzahl Rezepte (= letztes Rezept) in den Systemeinstellungen angegeben wurde. Wird die Rezept-Nr. 0 angesprochen, so wird automatisch die Rezept-Nr. 1 angesprochen.

Der Rezepturspeicher kann maximal 1,5 k Worte groß werden (Anzahl Rezepte \* Anzahl Rezepteinträge).

# <span id="page-13-0"></span>**2.5 Variable**

Variable sind Zahlenwerte aus dem Datenspeicher der SPS oder dem Rezeptspeicher des BT10 / BT12, die anstelle von Platzhaltern in einen Meldetext eingeblendet werden. Es gibt 2 Variablentypen:

#### **1. Anzeigevariable**

#### **2. Eingabevariable**

Anzeigevariable werden kontinuierlich aus der SPS gelesen. Veränderungen werden sofort zur Anzeige gebracht. Eingabevariable können zusätzlich über die Zifferntasten vom Bediener verwendet werden.

Der Eingabewert wird vom BT10 / BT12 auf eine obere und eine untere Eingabegrenze überprüft, bevor er in die SPS geschrieben wird. Wird die untere Eingabegrenze unterschritten oder die obere Eingabe-Grenze überschritten, so erscheint die entsprechende Fehlermeldung aus dem Systemtextspeicher.

# **2.5.1 Systemvariable**

Systemvariable werden in der Programmiersoftware mit dem Zusatz "I" gekennzeichnet. Folgende Adressen sind fest vergeben:

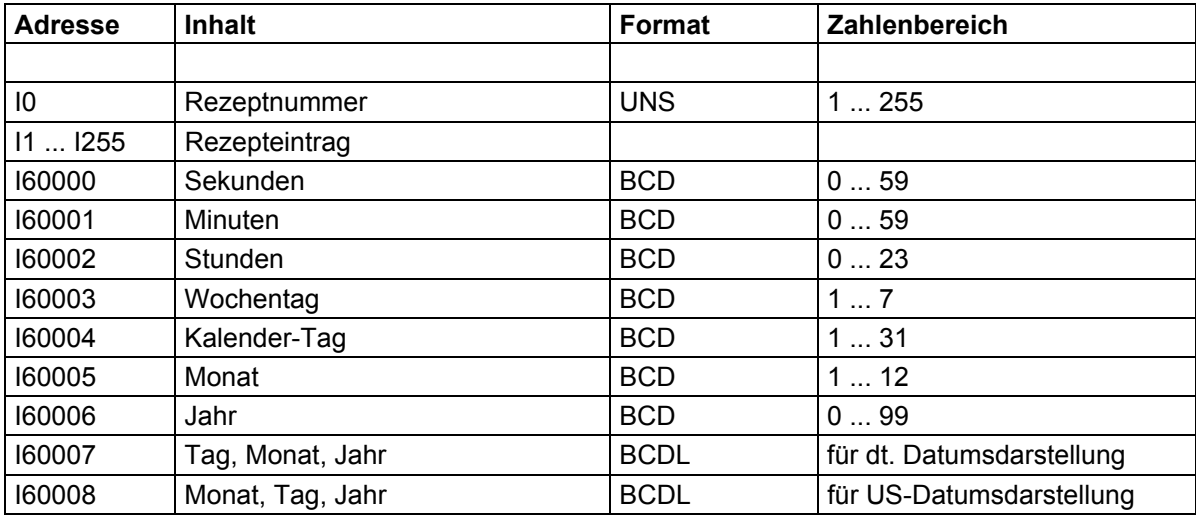

### **2.5.1.1 Option Uhrzeit**

Intern kann auf die Uhrzeit über die internen Variablen I60000 ... I60007 zugegriffen werden. Die Variable I60007 enthält das Datum in gepackter BCD-Form (Format BCDL). Die Variable kann als Lesevariable für eine Anzeige "Datum: ........" (Tag, Monat, Jahr) verwendet werden.

# <span id="page-14-0"></span>**2.6 Variablenformate**

Die Variablen können in verschiedenen Formaten dargestellt werden.

### **2.6.1 Variablenformat UNS**

Das angegebene Datenwort wird als positive Zahl im Bereich von 0 ... 65535 interpretiert. Der Eingabeeditor berücksichtigt nur die Tasten 0 bis 9. Die Anzahl der Platzhalter muss zwischen 1 und 5 betragen.

### **2.6.2 Variablenformat INT**

Das angegebene Datenwort wird als Zahl im Bereich von -32768 ... +32767 interpretiert. Mit der Taste [+/-] kann das Vorzeichen umgeschaltet werden. Bei der Programmierung der Platzhalter ist zu berücksichtigen, dass das Vorzeichen ebenfalls eine Stelle benötigt. Die Anzahl der Platzhalter muss zwischen 2 und 6 betragen.

### **2.6.3 Variablenformat INTL**

Es wird eine vorzeichenbehaftete 32 Bit-Zahl dargestellt. Die Anzahl der Platzhalter muss zwischen 2 und 11 betragen. Bei SPS-Typen, die nur über 16 Bit-Register (Datenworte) verfügen, werden automatisch zwei aufeinanderfolgende Register verwendet. Wertebereich von +2.147.483.647 bis -2.147.483.648.

### **2.6.4 Variablenformat BCD**

Das angegebene Datenwort wird als 4-stellige BCD-Zahl im Bereich von 0 ... 9999 interpretiert. Die Anzahl der Platzhalter muss zwischen 1 und 4 betragen. Wurde das Datenwort von der SPS mit nibbles > 9 vorbesetzt, so werden diese als Buchstaben von A bis F dargestellt.

### **2.6.5 Variablenformat BCDL**

Das angegebene Datenwort wird als 8-stellige BCD-Zahl im Bereich von 0 ... 99999999 interpretiert. Die Anzahl der Platzhalter muss zwischen 5 und 8 betragen. Bei SPS-Typen, die nur über 16 Bit-Register verfügen (Datenworte), werden automatisch zwei aufeinanderfolgende Register (Datenworte) gelesen. Wurde das Register von der SPS mit nibbles > 9 vorbesetzt, so werden diese als Buchstaben von A bis F dargestellt.

### **2.6.6 Variablenformat BIN**

Das angegebene Datenwort wird in 16 Einzelbits dargestellt. Die Anzahl der Platzhalter muss zwischen 1 und 16 betragen. Der Eingabeeditor berücksichtigt die Tasten 0 und 1.

### <span id="page-15-0"></span>**2.6.7 Variablenformat HEX**

Das angegebene Datenwort wird als 4-stellige HEX-Zahl im Bereich von 0 ... FFFF interpretiert. Die Anzahl der Platzhalter muss zwischen 1 und 4 betragen. Der Eingabeeditor berücksichtigt die Tasten 0 bis 9. Die Buchstaben A bis F werden durch gleichzeitiges Drücken der Taste [SHIFT] und einer der Tasten 0 bis 5 (entspricht A bis F) erreicht.

### **2.6.8 Variablenformat KT (nur Siemens)**

Das angegebene Datenwort wird als 3-stellige BCD-Zahl im Bereich von 0 ... 999 interpretiert. In den höchsten 4 Bits ist die Zeitbasis codiert. Die Zeitbasis wird mit der Taste [+/-] durchgetastet. Beim Abspeichern in das Datenwort wird automatisch die Zeitbasis mit der größten Auflösung gewählt. Die Anzahl der Platzhalter muss 4 betragen.

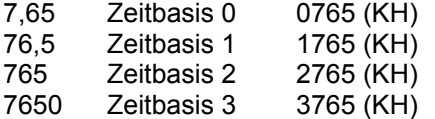

Wenn eine Eingabe im nächst kleineren Zeitbereich darstellbar ist, wird automatisch umgeschaltet: Z. B. 0012 -> 12,0 (1120). Im größten Bereich wird bei Eingabe einer 4-stelligen Zahl automatisch gerundet: 1235 -> 1240 (3124).

### **2.6.9 Variablenformat ASC**

Beginnend mit dem H-Byte der angegebenen Adresse werden die Platzhalter mit ASCII-Zeichen aufgefüllt. Sind die Platzhalter dem zweiten (Grafik-) Zeichensatz zugeordnet, so werden die dort definierten Zeichen dargestellt. Es sind nur darstellbare Zeichen zulässig (ab 20h). Eine ASCII-Variable ist immer eine Anzeigevariable und kann nur einmal pro Meldung programmiert werden. Die Anzahl der Platzhalter ist auf eine Zeilenbreite begrenzt. Es ist nicht zulässig, eine ASCII-Variable anzuzeigen und gleichzeitig eine ASCII-Variable zu drucken.

### **2.6.10 Variablenformat TXT**

Beim Variablenformat TXT wird anstatt einer Zahl ein festprogrammierter Text in dem Variablenfeld dargestellt. Die Anzahl der Platzhalter kann zwischen 1 bis 40 betragen. Wie auch bei den anderen Variablenformaten ist das Platzhalterfeld auf eine Zeile begrenzt. Die Festtexte werden mit der Taste [+/-] durchgeblättert. Es können 0 bis 99 Textlisten mit bis zu je 0 bis 255 Texteinträgen editiert werden.

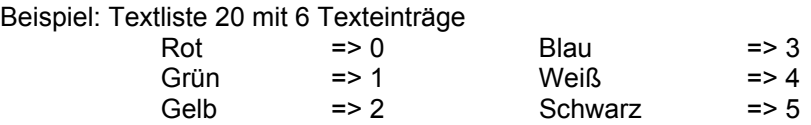

### **2.6.11 Variablenformat BIT**

Das Variablenformat BIT ist gleich dem Format TXT. Im Gegensatz zu den übrigen Variablenformaten wird hier nicht der gesamte Inhalt eines Registers, sondern nur das adressierte Bit berücksichtigt.

### <span id="page-16-0"></span>**2.6.12 Skalierte Variable**

Wenn der interne Rechenbereich von dem darzustellenden Zahlenbereich abweicht, müssen Variable skaliert werden.

#### **Beispiel:**

Ein Temperaturmessertaufnehmer liefert ein analoges Signal von 4 .. 20 mA. Für eine optimale Auflösung wird dieser Wert vom A/D-Wandler in einen Zahlenwert von 205 .. 1023 umgewandelt. Physikalisch entspricht dies einer Temperatur von 0 bis 100 Grad.

Diese Skalierung oder Normierung von Werten kann durch die Variablenformate "SUNS" oder "SINT" vorgenommen werden.

Bei der Bereichswahl für eine skalierte Anzeige muss einerseits berücksichtigt werden, dass die Anzahl der Messpunkte nicht vermehrbar ist. Andererseits soll das Verhältnis von Anzeige und Eingang nicht größer als 1:31 bzw. 31:1 gewählt werden. Dies ist in der Praxis keine Einschränkung, weil durch Einfügen eines Kommas der Bereich weiter gespreizt werden kann. Der Skalierfaktor wird wie folgt berechnet:

(Anzeige\_max – Anzeige\_min) \* 2048 Faktor = (Eingang\_max – Eingang\_min)

Der Faktor wird auf ganze Zahlen gerundet.

Die Anzeige einer skalierten Variablen wird wie folgt berechnet:

$$
Anzeige = \frac{(E_wert - E_min) * Faktor}{2048} + B_anf
$$

Der Anzeigewert wird auf ganze Zahlen gerundet.

### **2.6.12.1 Skaliert UNS**

Beim Variablenformat SUNS wird ein vorzeichenloser Zahlenbereich auf einen anderen vorzeichenlosen Zahlenbereich abgebildet. Der Zahlenbereich beträgt 0 ... 65535.

### **2.6.12.2 Skaliert INT**

Es werden vorzeichenbehaftete INT-Zahlen verwendet. Der Eingangsbereich von -200 ... +1023 (= 1223 Meßpunkte) wird auf den Bereich -50 ... +100 (= 150 Meßpunkte) abgebildet. Der Zahlenbereich beträgt -32768 ... +32767.

# <span id="page-18-0"></span>**3 Anschlussvarianten**

#### **Schnittstellenversion 3 und 5**

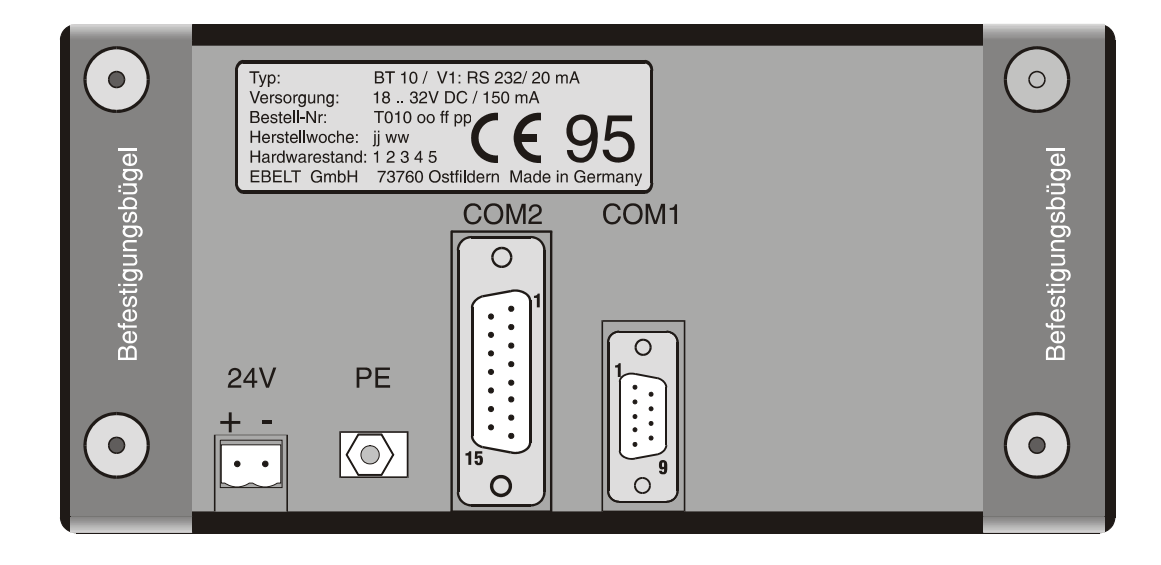

# **3.1 Schnittstellenversion 3**

Bei dieser Version ist COM 2 mit folgenden Schnittstellen bestückt:

- 1. 20 mA passiv, galvanisch getrennt
- 2. RS-485 galvanisch getrennt
- 3. RS-422 galvanisch getrennt
- 4. RS-232 mit 0 V verbunden.

Diese Version ist für folgende Protokolle und SPS geeignet:

Die Umschaltung der Schnittstelle erfolgt durch das jeweilige Verbindungskabel zur SPS.

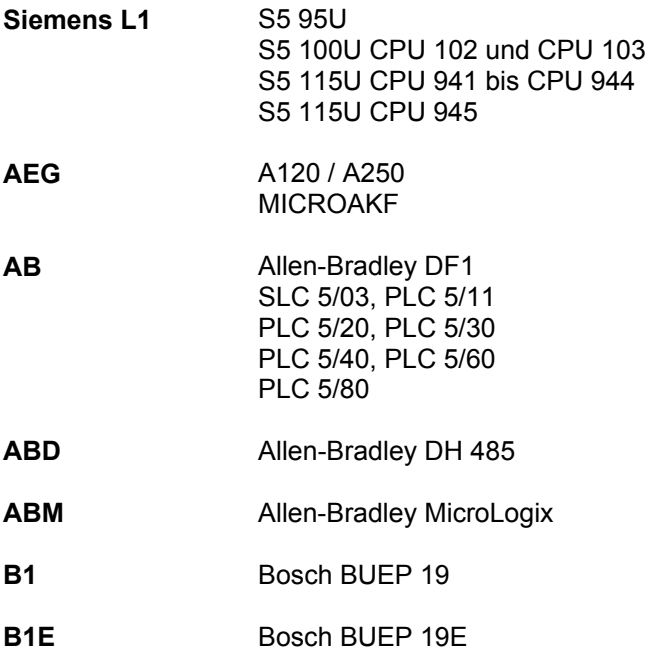

<span id="page-19-0"></span>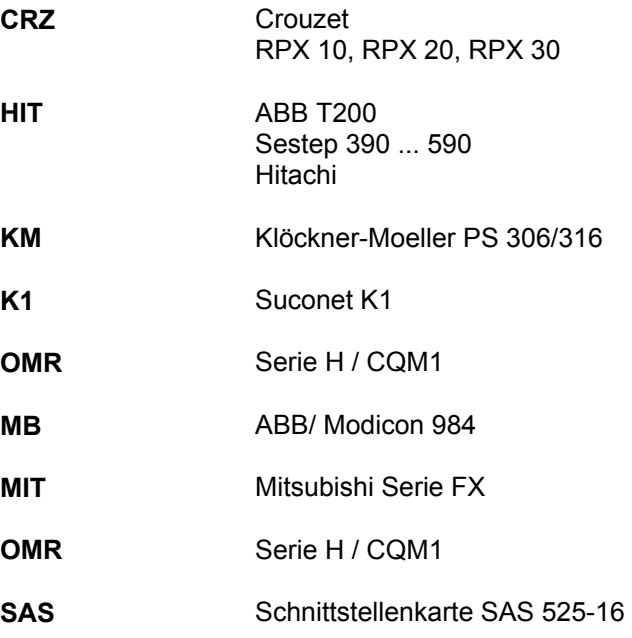

# **3.2 Schnittstellenversion 5**

Neben der Programmierschnittstelle COM 1 ist COM 2 mit einer RS-232-Schnittstelle und einer aktiven 20mA TTY-Schnittstelle bestückt. Diese Version ist für folgende Protokolle und SPS geeignet:

**Siemens MPI** 87 200 / S7 300 / S7 400

**SAIA** PCD1, PCD2

# <span id="page-20-0"></span>**3.3 Bestellbezeichnung**

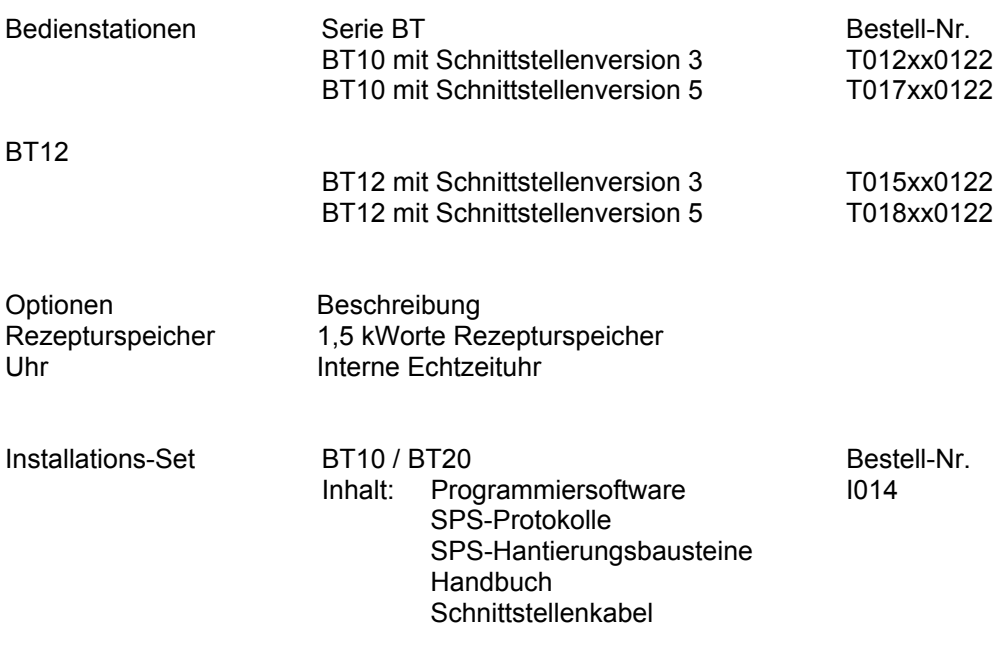

Bestellschlüssel:

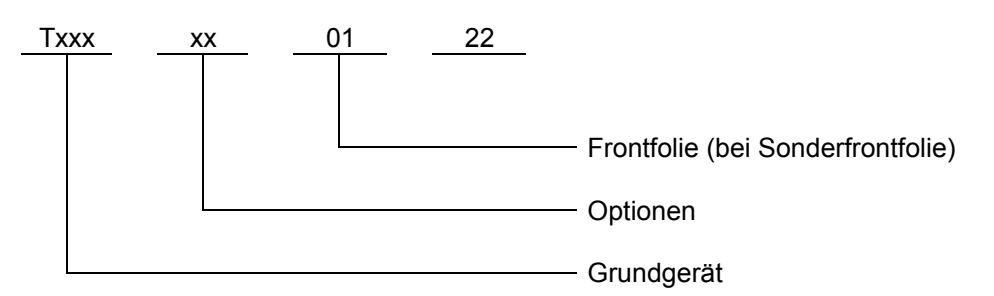

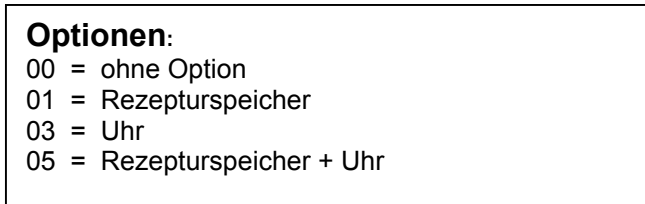

# <span id="page-21-0"></span>**3.4 Anschluss eines seriellen Druckers**

Für BT10 / BT12 ist eine Software zur Ansteuerung serieller Drucker erhältlich (Option). Der Treiber wird in der Programmiersoftware BTPROTXT eingestellt. Beim Datendownload ist darauf zu achten, dass die Option "Download mit Treiber" ausgewählt wird.

### **3.4.1 Anschluß**

Der Drucker wird an die RS-232-Schnittstelle COM 1 angeschlossen. Da die meisten Drucker nicht über einen Software-Handshake verfügen, wird die RX-Leitung am BT10 / BT12 für den Hardwarehandshake benutzt. Die DTR-Leitung des Druckers wird an die RX-Leitung vom BT10 / BT12 angeschlossen. Es können alle Drucker mit RS-232-Schnittstelle verwendet werden. Die Baudrate ist fest auf 9600 Baud / 8 Bit / no Parity eingestellt. Der Drucker muss nach Deaktivieren der DTR-Leitung noch 2 Zeichen zwischenspeichern können.

### **3.4.2 Funktion**

Für die Ausgabe von Betriebsmeldungen an den Drucker wird die Funktion "Rezept übertragen" verwendet. Normalerweise steht in <W0I>RD\_PLC + 3 die an die SPS zu übertragende Rezeptnummer. Wird das Bit <W0I>RD\_PLC + 3.15 auf "1" gesetzt, so werden die unteren Bit in <W0I>RD\_PLC + 3 nicht als Rezeptnummer, sondern als Nummer der an den Drucker zu sendenden Betriebsmeldung interpretiert. Rezeptübertragung in die SPS und Ausgabe an den Drucker können somit nicht gleichzeitig, sondern nur nacheinander erfolgen.

Das Handshakeverfahren ist identisch mit dem Handshakeverfahren bei der Rezeptübertragung.

### **3.4.3 Texte / Steuerzeichen**

Die Betriebsmeldungen werden mit der Programmiersoftware BTPROTXT erstellt. Für die Druckersteuerung können Steuersequenzen in den Text eingefügt werden (Umschaltung auf Fettschrift, Seitenvorschub, Papierschneideeinrichtung, etc.). Mit dem Zeichen # wird eine Steuersequenz eingeleitet. Die folgenden Zahlen werden hexadezimal interpretiert.

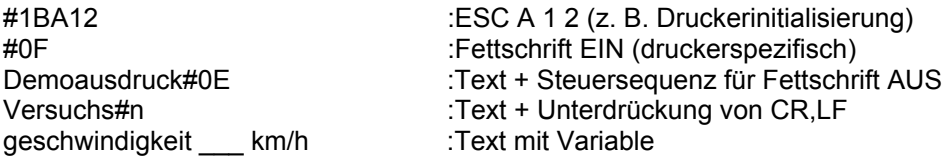

Auf dem Drucker erscheint der Text wie folgt:

**Demo-Ausdruck**  Versuchsgeschwindigkeit 78 km/h

#### **Zeichensatz**

Der Textspeicherinhalt wird unverändert zum Drucker gesendet. Dadurch kann es zu unterschiedlicher Darstellung auf dem Drucker und auf dem Display kommen.

# <span id="page-22-0"></span>**4 Verbindung zur SPS**

Dieser Teil des Handbuches beschreibt den SPS-spezifischen Teil für das BT10 / BT12. Hier wird erklärt, welche Schnittstellenhardware benötigt wird, wie die Verbindungskabel zur SPS belegt sein sollen und wie die Daten in der SPS abgelegt werden. Für manche SPS-Fabrikate ist eine spezielle SPS-Software (Hantierungsbausteine) nötig. Wenn nötig, werden die Programme in dieser Beschreibung erwähnt. Für viele SPS-Fabrikate steht ein integriertes PG-MUX zur Verfügung. Die Verfügbarkeit und Grenzen werden hier beschrieben.

#### **Leitungsführung, Schirmung und Maßnahmen gegen Störspannungen.**

Bei 24V-Versorgungen ist auf eine sichere elektrische Trennung der Kleinspannung zu achten. Die im Einsatzfall geltenden Sicherheits- und Unfallverhütungsvorschriften sind zu beachten und einzuhalten. Maschinen und Anlagen, die mit Bedienstationen ausgestattet werden, unterliegen den einschlägigen EN-, IEC- und VDE- Vorschriften.

Die Anordnung der Komponenten im Schaltschrank hat wesentlichen Einfluss auf die ungestörte Anlagen- oder Maschinenfunktion. Bei der Planung und Ausführung ist darauf zu achten, dass Leistungsund Steuerteil getrennt angeordnet werden.

Bedienstationen der EBELT GmbH werden über zwei Leitungsarten mit Ihrer Maschine verbunden:

- 1. Versorgungsleitungen
- 2. Datenleitungen.

Versorgungsleitungen werden in der Regel ungeschirmt verlegt. Nur bei starker elektromagnetischer Beeinflussung kann eine Schirmung notwendig sein. In solchen Fällen ist es aber besser, die Störquelle zu schirmen.

Die Datenleitungen werden geschirmt verlegt. Zur Vermeidung von Ausgleichsströmen auf der Abschirmung wird das eine Ende der Schirmung direkt und impedanzarm geerdet, sowie die andere Seite über eine Kapazität abgetrennt. Benutzen Sie immer metallische oder metallisierte Steckergehäuse. Das Abschirmgeflecht soll möglichst flächig und gut leitend mit dem Steckergehäuse verbunden sein.

Die Auswahl des Datenkabels hängt von der Leitungslänge und den zu erwartenden Störquellen ab. Daten- und Versorgungsleitungen dürfen nicht innerhalb einer Abschirmung geführt werden.

Die Leitungslängen zwischen Bedienstation und SPS dürfen nicht die vom SPS-Hersteller freigegebenen Werte übersteigen.

Wählen Sie die Leitungslänge nicht länger als nötig.

Es sind grundsätzlich die Installationsvorschriften des SPS-Herstellers zu beachten, da in vielen Fällen die Vorschriften für die SPS-Schnittstelle wesentlich strenger gefasst sind, als für einen sicheren Betrieb der Bedienstation nötig wäre. Für eine längere Leitung zur Bedienstation, als nach den Vorschriften des SPS-Herstellers zulässig wäre, bieten wir Ihnen entsprechende Schnittstellenumsetzer mit galvanischer Trennung.

Für Stichleitungen an einer Busleitung empfehlen wir den Einsatz unseres Schnittstellenverteilers SKV485.

# <span id="page-23-0"></span>**4.1 Programmierkabel**

Kabel zum Laden des Projekts vom PC in die BT10 / BT12:

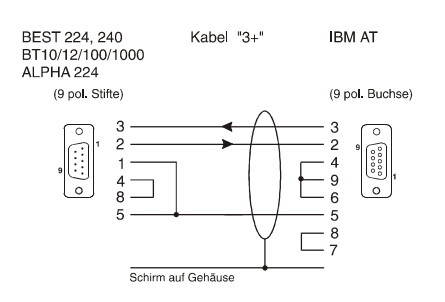

# <span id="page-24-0"></span>**4.2 BT10 / BT12 an 3964 - Protokoll**

#### **Hardware**

Schnittstellenhardware Version 3 RS-232 nicht galvanisch getrennt

RS-422/485 galvanisch getrennt

#### **Übertragungsparameter**

Baudrate ist fest eingestellt auf 9600 Baud. Parität ist fest auf gerade eingestellt.

Der Default DB (Für DB Nr. = 0) ist fest auf DB7 eingestellt. Die Variablenoptimierung (blockweise lesen von VA) ist gültig für den DB7. Angefordert und geschrieben werden max. 24 Worte auf einmal, es werden keine Folgetelegramme benutzt.

Als Fehlernummer wird die Fehlernummer des Protokolls angezeigt (hex). Bekannt ist nur die 14 bzw. die 13 für nicht vorhandene Adresse.

#### **SPS-Treiber:**

Es wird die Datei 64R\_10.BTT benötigt.

BT10 / BT12 Version 3 – Siemens S5 115U mit CP525:

#### 20 mA - Schnittstelle

#### **Verbindungskabel: Verbindungskabel:**

BT 10 / BT12 Version 3 – Eberle SPS Modul K41/43 RS-232-Schnittstelle

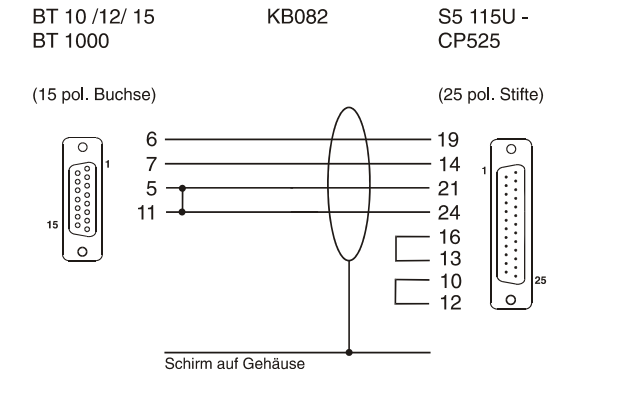

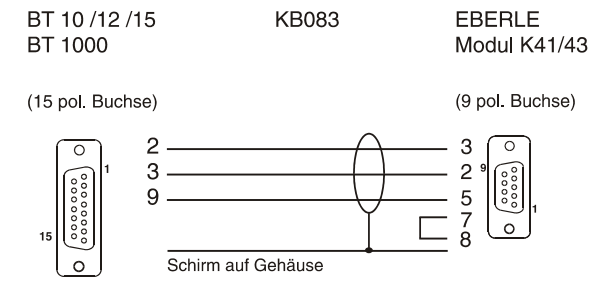

#### **Verbindungskabel:**

BT10 / BT12 Version 3 - SAIA Baureihe PCD1, PCD2 mit Modul PCD7.F120: RS-232 – Schnittstelle

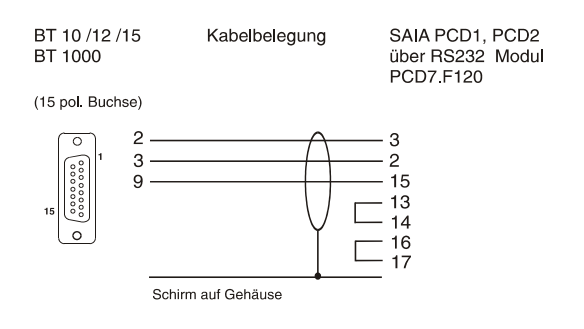

#### **Verbindungskabel:**

BT10 / BT12 Version 3 - Baumüller OMEGA Rack-Line über SIO-02-02 Buchse X2: RS-422 - Schnittstelle

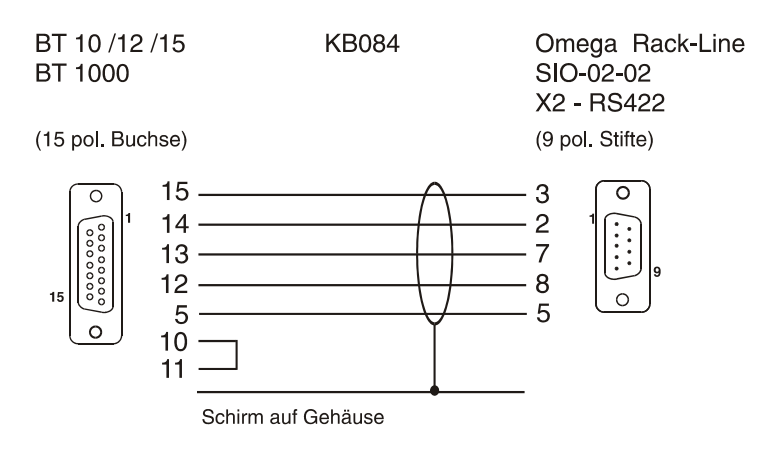

#### **Verbindungskabel:**

BT10 / BT12 Version 3 - Baumüller OMEGA Rack-Line über CPU 68-002...6-02 Buchse X4: RS-232 – Schnittstelle

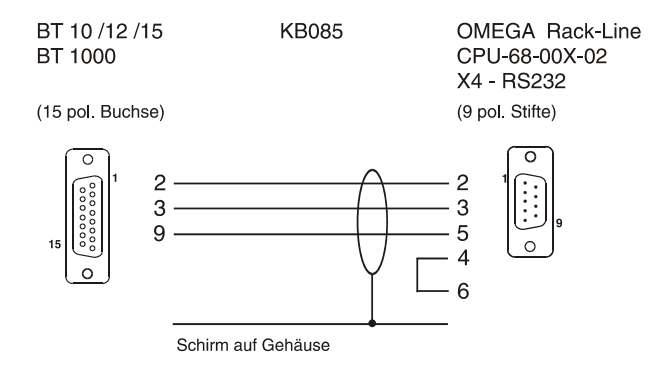

#### **Verbindungskabel:**

BT10 / BT12 Version 3 - Baumüller OMEGA Drive-Line über Buchse X4: RS-422 - Schnittstelle

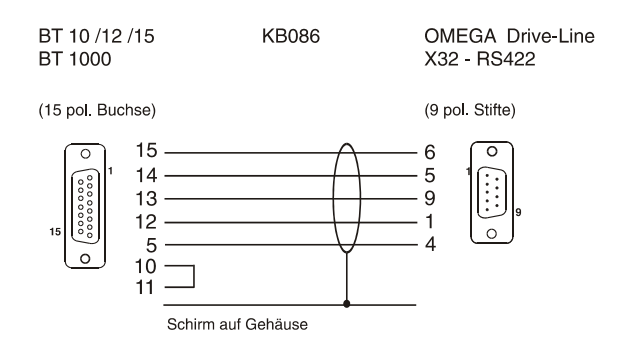

# <span id="page-26-0"></span>**4.3 BT10 / BT12 an AEG**

### **4.3.1 A120 /A250**

**512 /612 Micro** 

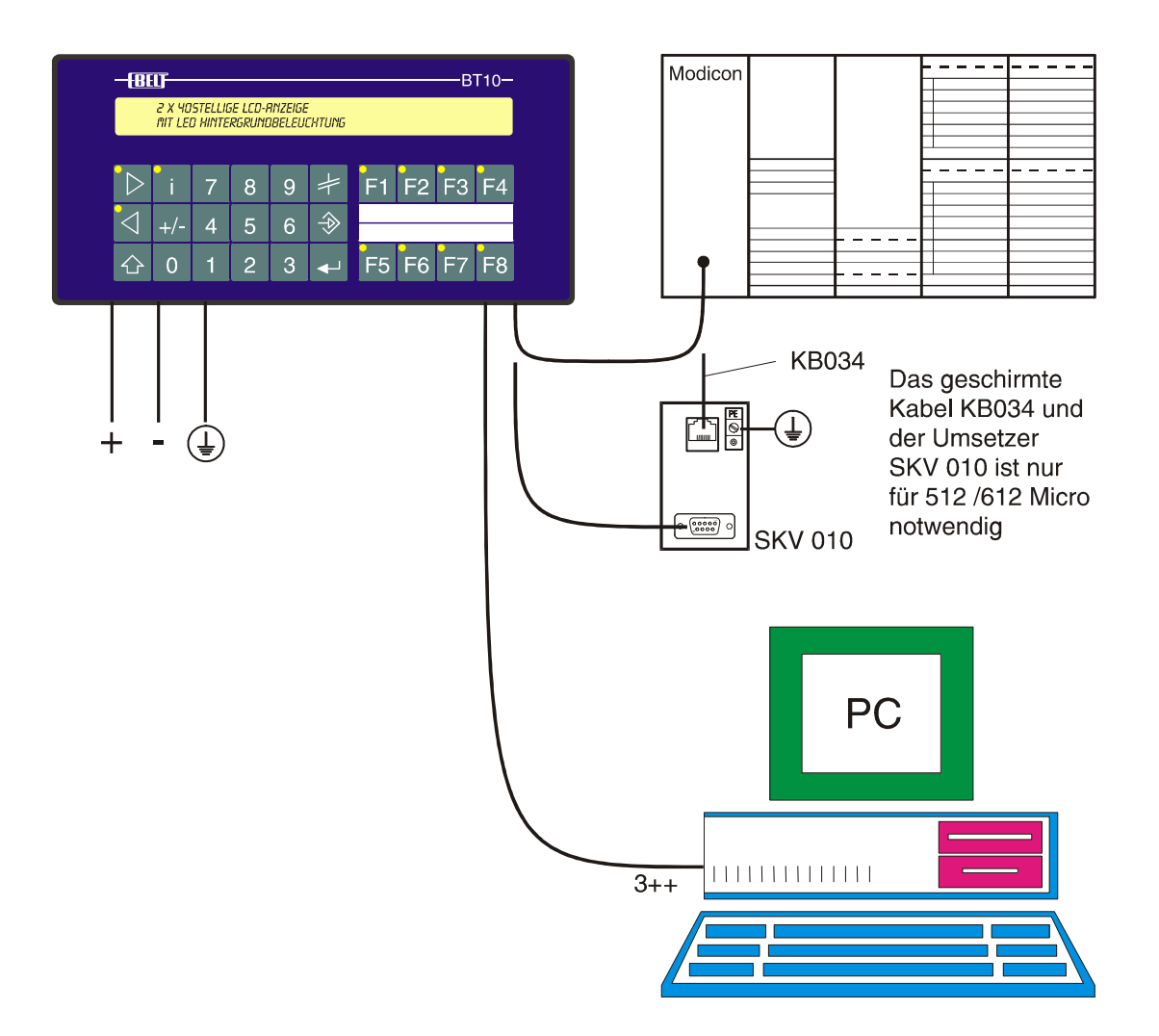

### **Kabelbilder:**

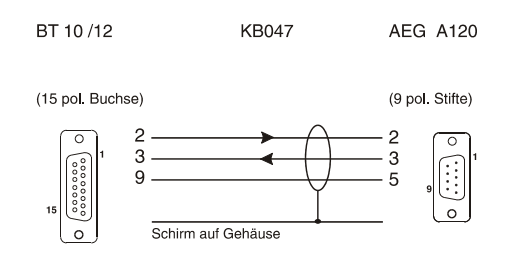

#### **Schnittstelle:**

#### **Hardware**

Schnittstellenhardware: RS-232 galvanisch mit 0V verbunden (Version 3)

#### **Übertragungsparameter**

KS-Funktionen, 9600 Baud / 8 Bit / ungerade Parität / 1 Stoppbit.

#### **SPS-Treiber:**

Es wird die Datei AEG\_10.BTT benötigt.

#### **Datenübergabe BT - SPS**

Die Datenübergabe erfolgt in Merkerworten. Die Parametrierung wird in der Programmiersoftware vorgenommen. Es ist darauf zu achten, dass die vom BT10 /BT12 verwendeten Merkerworte in der SPS ausreichend projektiert wurden.

#### **PG-MUX**

Für A120 und Micro ist ein PG-Mux verfügbar. Für A250 soll diese Funktion nicht verwendet werden.

Der PG-Mux wird beim BT10 durch gleichzeitiges Drücken der Pfeiltasten aufgerufen. Beim BT12 ist der Schalteingang auf der Schnittstelle COM 1 zu betätigen.

# <span id="page-28-0"></span>**4.3.2 Modbus**

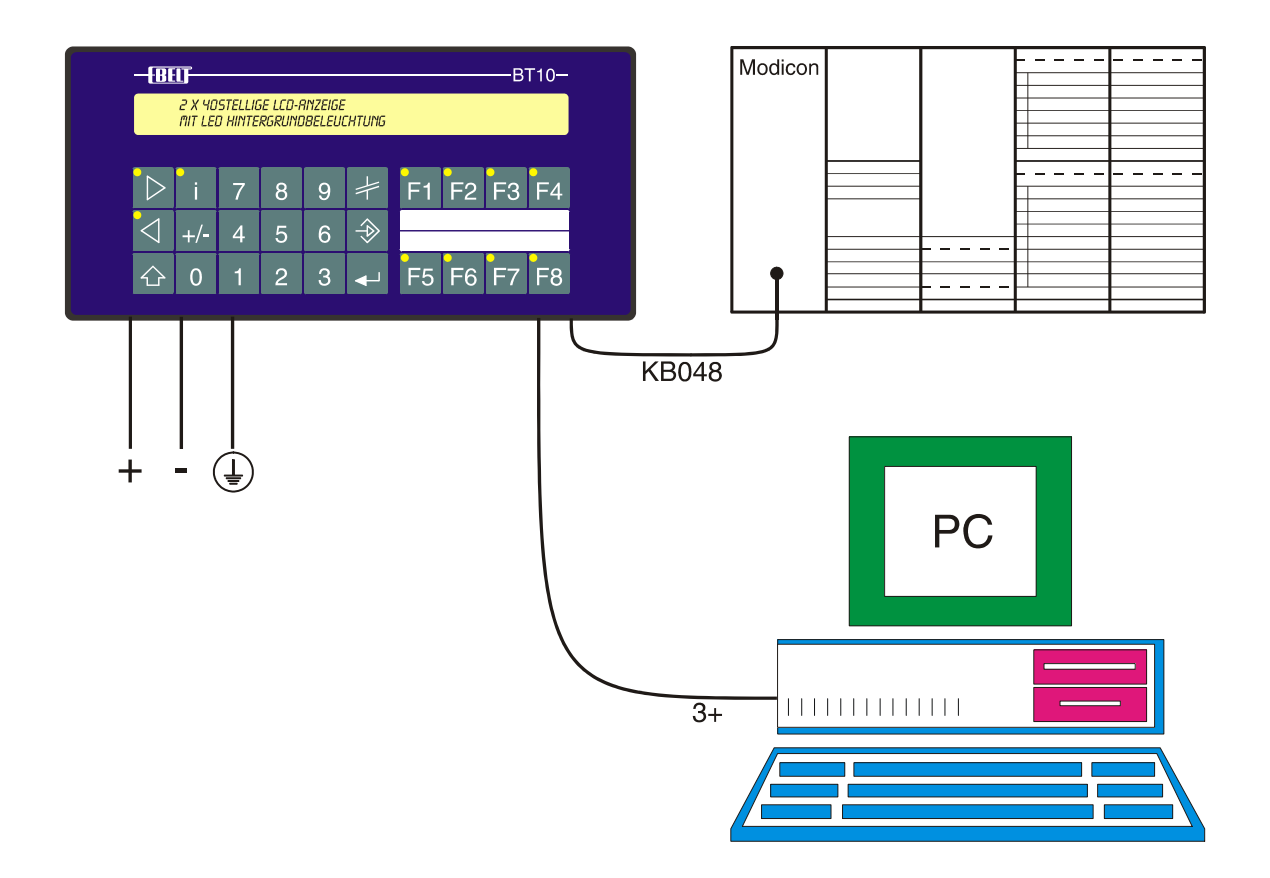

#### **Kabelbild:**

BT 10/12 KB048 Modicon Micro (15 pol. Buchse) (9 pol. Stifte)  $\frac{2}{3}$ 3  $\overline{c}$  $\overline{9}$  $\overline{\mathbf{A}}$  $6\phantom{.}6$ Schirm auf Gehäuse

#### **Schnittstelle:**

#### **Hardware**

Schnittstellenhardware: RS-232 galvanisch mit 0V verbunden (Version 3)

#### **Übertragungsparameter**

KS-Funktionen. Baudraten-Einstellung an PC 19200 Baud; gerade Parität

#### **SPS-Treiber:**

Es wird die Datei MB\_\_10.BTT benötigt.

#### **Datenübergabe BT - SPS**

Zugegriffen wird auf den Teilnehmer dessen Nummer in der \*TN Zeile angegeben ist (möglich. 1..99).

#### **Tast und LED Blöcke:**

Der Tasten- und der LED-Block liegen im MW-Bereich. Der jeweilige Anfangsmerker kann in den Systemeinstellungen angegeben werden (Bereich MW 0 .. 65535-Blockgröße)

Variable (0 .. 65535) liegen ebenfalls im MW bereich. Long VA sind in MW Bereich mit HWort auf niedrigerer MW Nr abgelegt.

Die Zykluszeit darf max. ca. 1500 ms lang sein, da ein Telezyklus mit 2000 .. 2010 ms Timeout überwacht wird.

#### **PG-MUX:**

Funktioniert mit Modicon 984 Programmiersoftware Vers 1.2

# <span id="page-30-0"></span>**4.4 BT10 / BT12 an ALLEN-BRADLEY**

### **4.4.1 DF1 Protokoll**

**MicroLogix, <P10B>PLC 5/11, PLC 5/20, PLC 5/20E, PLC 5/30, PLC 5/40, PLC 5/40L, PLC 5/40E, PLC 5/60, PLC 5/60L, PLC 5/80, SLC 5/03<P255D>** 

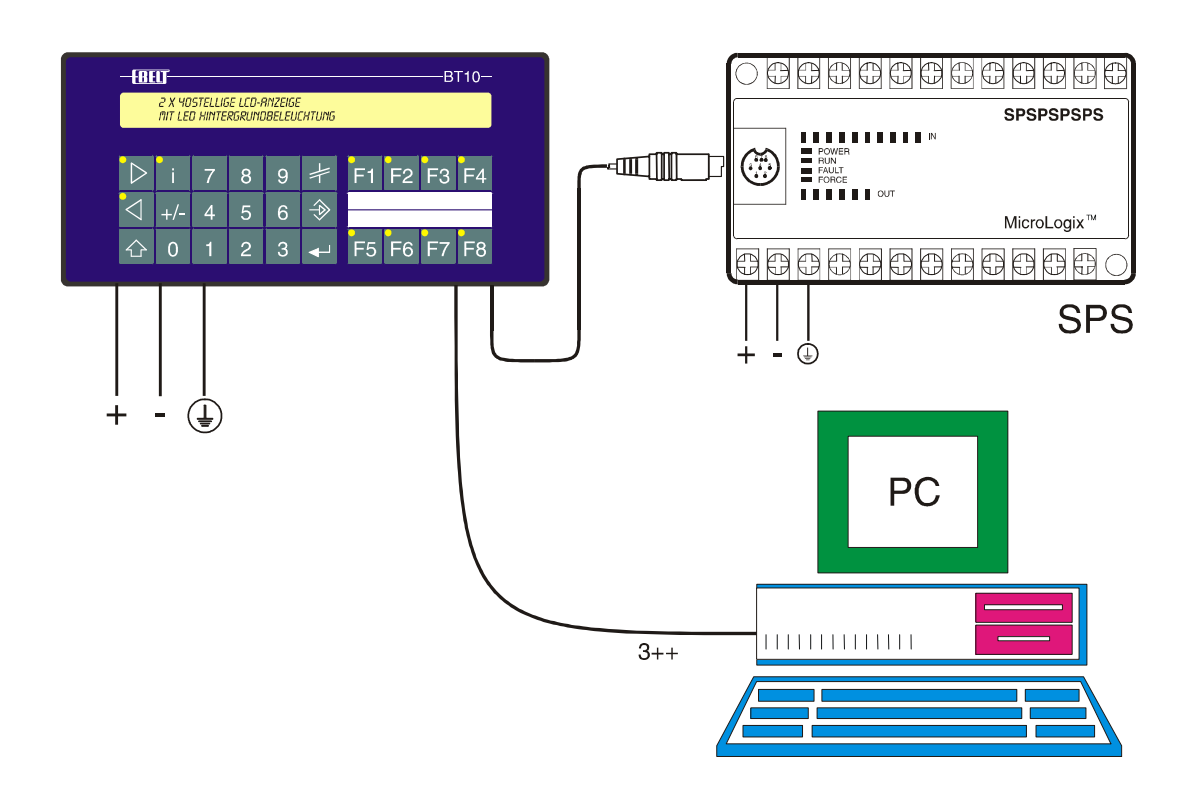

#### **Kabelbilder:**

#### **MicroLogix**

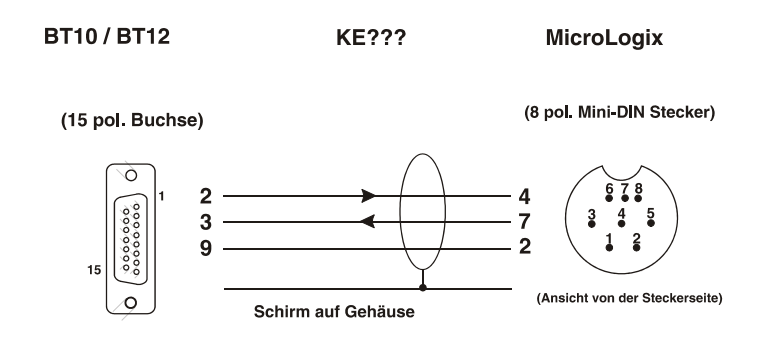

#### **Kabelbilder:**

#### **SLC 5/03**

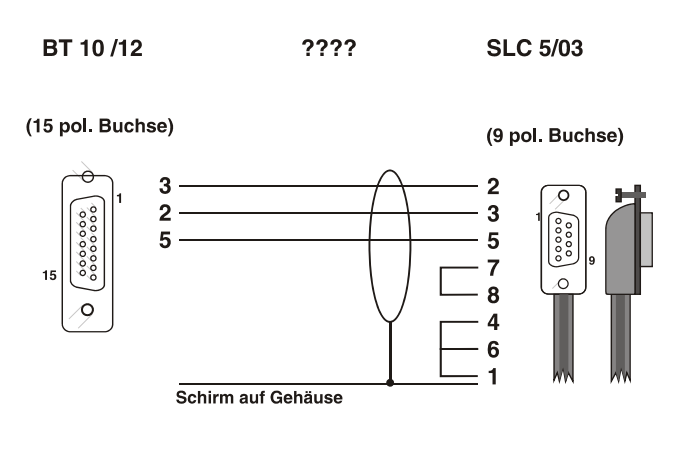

#### **Kabelbilder:**

#### **PLC 5/30**

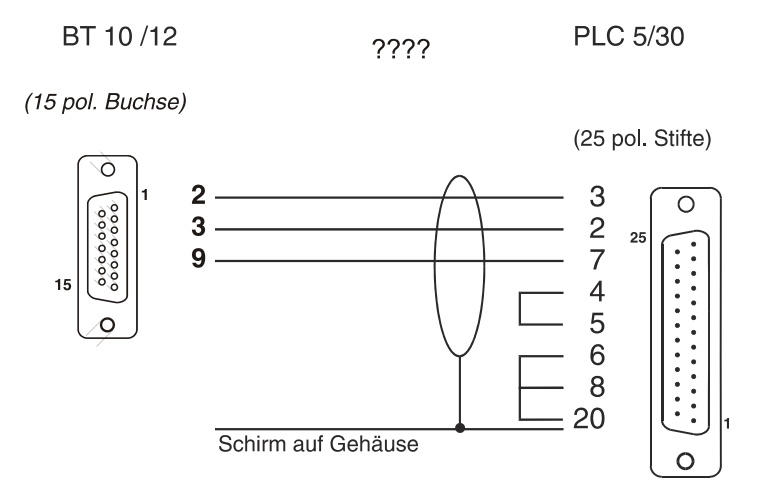

32 Jetter AG

#### **Schnittstelle**

#### **Hardware**

Schnittstellenhardware: RS-232 galvanisch mit 0V der Versorgungsspannung verbunden (Version3).

#### **Übertragungsparameter**

Es wird das DF1-Protokoll verwendet.

#### **Micrologix:**

Eingestellte Schnittstellenparameter: 9600 Baud / N / CRC

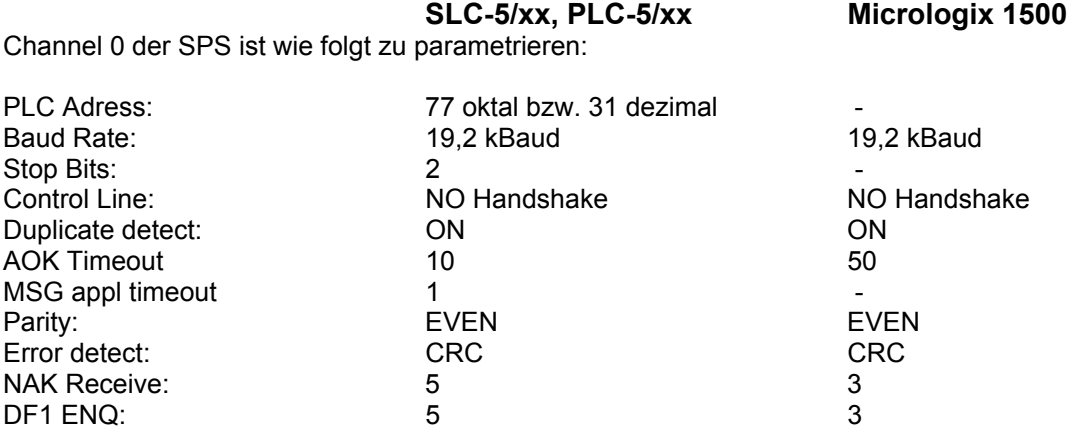

#### **SPS-Treiber:**

Es wird die Datei ABM1xxxx.BTT für die Micologix und die Datei AB\_1xxxx.BTT für die anderen SPS mit DF1-Protokoll benötigt (xxxx steht für die aktuelle Version).

#### **Datenübergabe BT - SPS**

#### **Micrologix:**

Die Datenübertragung erfolgt über Data-File N 7. Der zulässige Bereich für RD\_PLC, WR\_PLC und für die Variablen ist die Größe von Data-File N7 (max. N7 : 255).

#### **SLC-5/03, MicroLogix1500:**

Bei der SLC-5/03 und MicroLogix1500 erfolgt der Datenaustausch ausschließlich über das Integer-Kommunikationsfile. N 9:0 ... N 9:255. Auch wenn ein anderes File angegeben wurde. Der Grund liegt darin, dass diese SPS kein anderes Kommunikationsfile akzeptiert.

#### **PLC-5/xx:**

Bei der PLC-5/xx erfolgt die Datenübergabe über ein frei definierbares Integerfile im Bereich N 9: ... N 99. Die File-Nummer wird in der Programmiersoftware eingestellt.

#### **PG-MUX**

Nicht verfügbar.

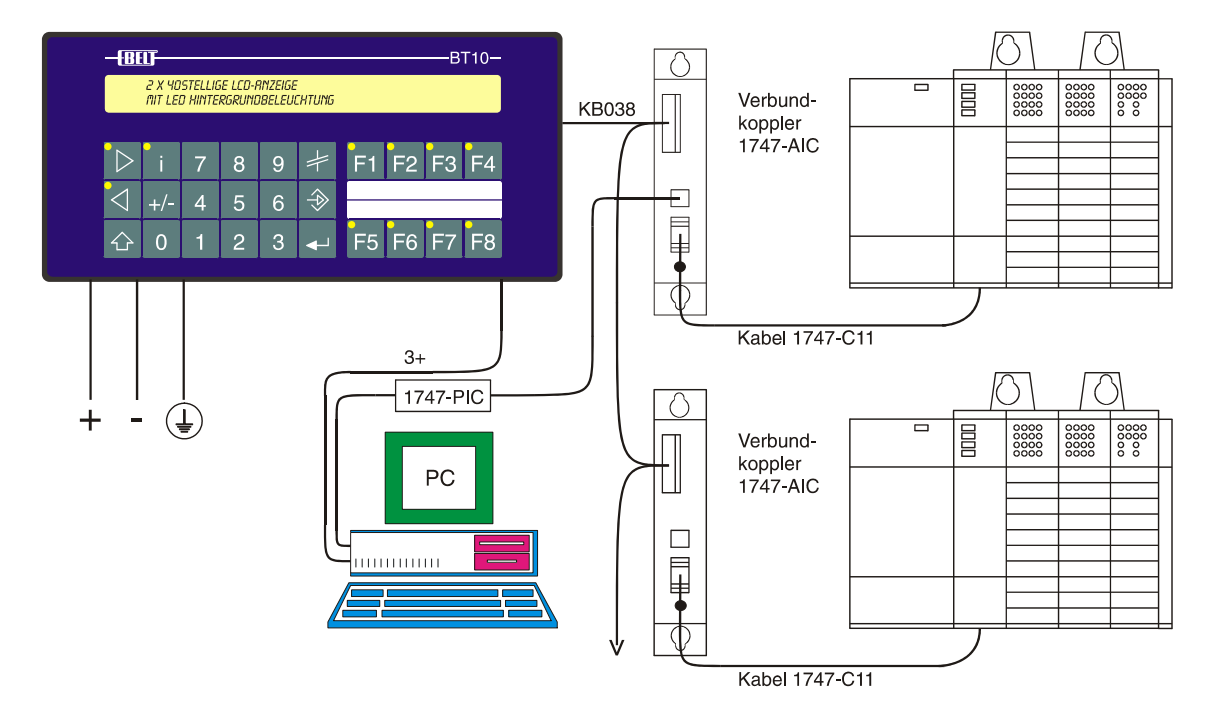

### <span id="page-33-0"></span>**4.4.2 DH 485 - Aufbau mit Verbundkoppler**

### **4.4.3 DH 485 - Aufbau mit SKV 011**

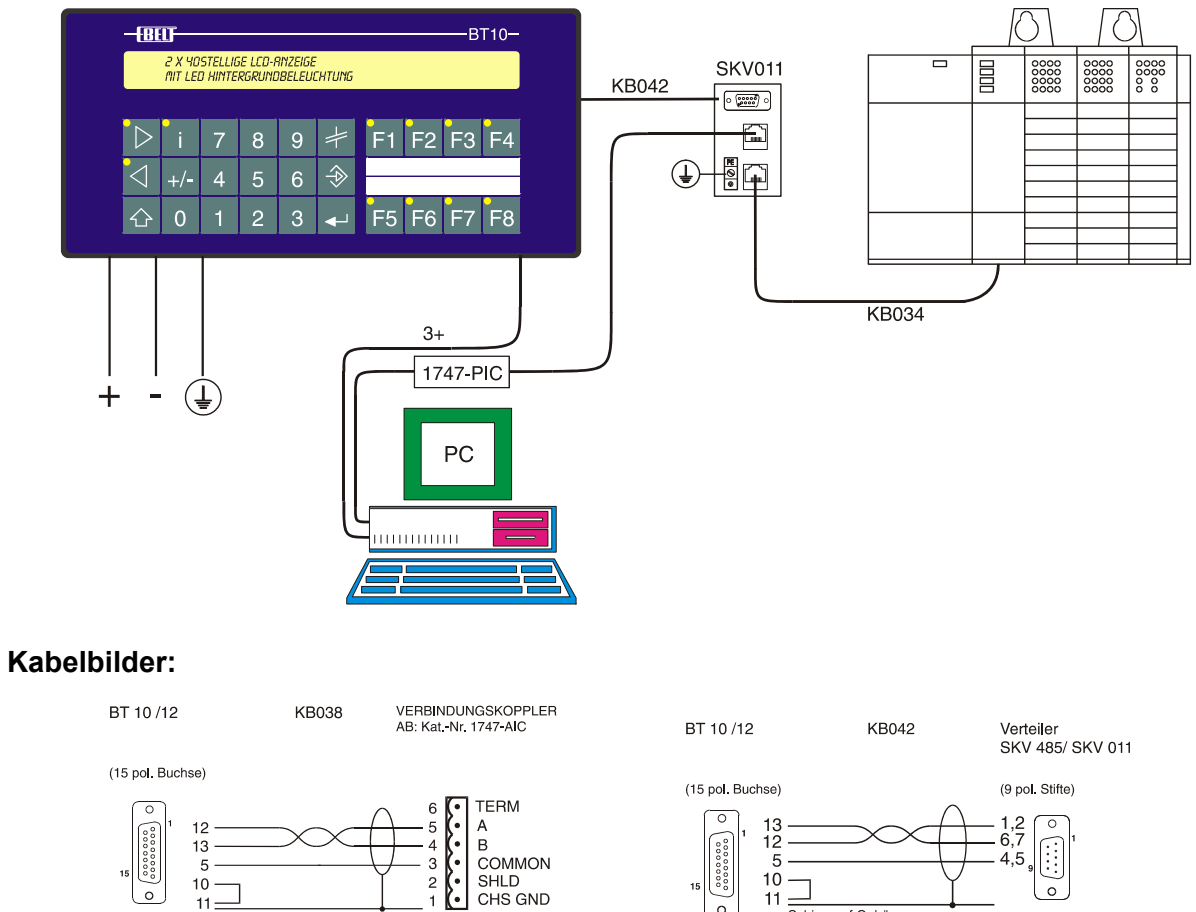

े<br>∶े  $\overline{3}$ 

 $\overline{2}$ 

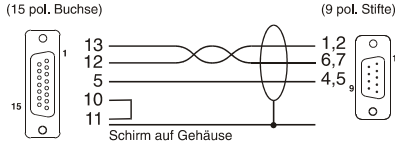

 $13$ 

5

 $10$ 

#### **Schnittstelle**

#### **Hardware**

Schnittstellenhardware: RS-485 galvanisch getrennt (Version 3)

#### **Übertragungsparameter**

Der Channel 1 der SPS ist wie folgt zu programmieren: DH485 Protokoll / 19200 Baud. Die übrigen Parameter gemäß den Anforderungen des Verbundes.

#### **SPS-Treiber:**

Es wird die Datei DH\_\_10.BTT benötigt.

#### **Datenübergabe BT - SPS**

Die Datenübergabe erfolgt über ein File von bis zu 256 Worten. Der verwendete Bereich muss von der SPS mit dem Befehl MSG an eine Bedienstation gesendet werden. Dies kann in einem oder mehreren Blöcken geschehen. Die angesprochene Bedienstation speichert die Daten und greift bei Bedarf auf den internen Speicher zu. Dadurch wird vermieden, dass jede Variable einzeln angefordert werden muss. Außerdem ist es möglich, dass weitere Bedienstationen den Datenverkehr mithören und speichern, ohne dass zusätzlich Telegramme ausgetauscht werden müssen. Für die Bedienstationen wird ein zusätzlicher Parameter eingeführt: Die Nummer des Knotens (node) der zugeordneten SPS. Wird von dieser SPS an eine Bedienstation ein Telegramm abgesetzt, so lesen alle zugeordneten Bedien-Stationen dieses Telegramm mit. Von jeder Bedienstation kann in das Kommunikationsfile der zu-geordneten SPS geschrieben werden.

#### **Besonderheiten**

Um die Busbelastung gering zu halten, wird kein Lifebit übertragen. Anhand des MSG-Befehls kann die SPS das Vorhandensein einer Bedienstation feststellen. Der MSG-Befehl belastet den Zyklus mit nur ca. 0,3 ms (SLC5/03) bei Übertragung von 60 Worten.

Das Programmiergerät ist über den Interface-Converter 1747-PIC Teilnehmer des DH 485-Verbundes. Ein spezielles PG-MUX ist deshalb in der Bedienstation überflüssig.

# <span id="page-35-0"></span>**4.5 BT10 / BT12 an Crouzet**

# **4.5.1 RPX 10-20-30**

Test / Inbetriebnahme:

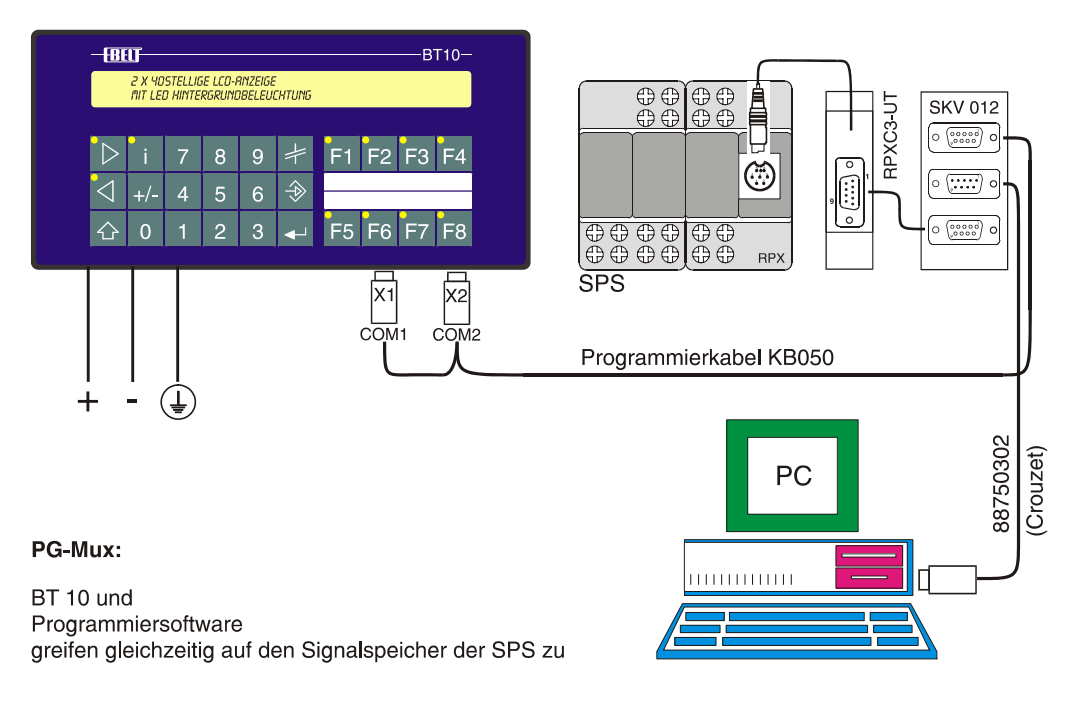

**Betrieb:** 

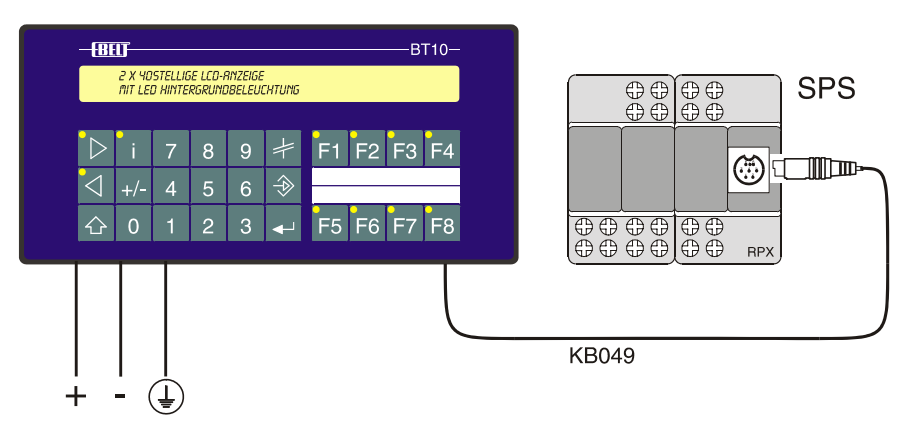

#### **Kabelbilder:**

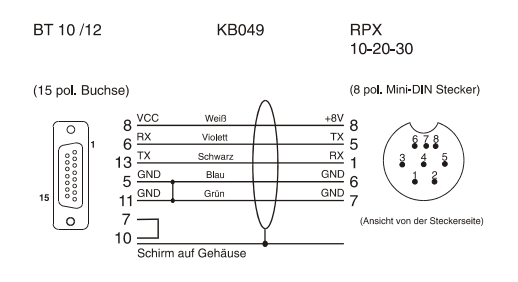

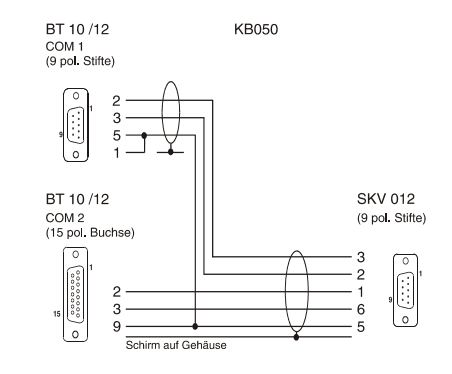

#### **Schnittstelle:**

#### **Hardware**

Schnittstellenhardware: 20 mA TTY (Version 3)

Während der Programmierung / Inbetriebnahme muss der Schnittstellenumsetzer / Dongle RPXC3-UT benutzt werden, damit die Programmiersoftware funktioniert. Deshalb wird auch das BT10 / BT12 über die RS-232-Schnittstelle angeschlossen. Dies geschieht automatisch, wenn das Programmierkabel KB050 verwendet wird.

#### **SPS-Treiber:**

Dateiname: CT\_10033.btt (xxxx steht für die aktuelle Version-Nr.)

#### **Datenübergabe BT - SPS**

Die Datenübergabe erfolgt in den Datenzonen Z00 bis Z31. Jede Datenzone besteht aus 16 Worten <@225> 16 Bit. Bei der Projektierung ist darauf zu achten, dass Datenblöcke (RD\_PLC, WR\_PLC, Rezepteinträge, 32-Bit-Variable) nicht über die Grenze einer Zone hinausreichen. Die Adressangabe erfolgt in der Form zz:ww (z. B. 15:03 ist Wort 3 in der Zone 15). Eine Verletzung der Regel führt zu einer Fehlermeldung zur Laufzeit.

#### **PG-MUX:**

Mit dem dargestellten Aufbau bestehend aus SPS, BT10, RPXC3-UT und PC ist es möglich, die Programmentwicklung und Inbetriebnahme mit angeschlossenem BT10 vorzunehmen. Die Programmiergeräteschnittstelle wird im BT10 verdoppelt, so das BT10 und PC gleichzeitig auf den Signalspeicher der SPS zugreifen können.

#### **Fehlermeldungen:**

Über die Systemmeldung 8 können folgende Fehlermeldungen ausgegeben werden:

150: Schreibauftrag über Zonengrenze

151: Leseauftrag über Zonengrenze

160:

161:

162:

 $0.5$ :

129 .. 149: Fehlermeldungen der SPS gemäß Protokollbeschreibung

# <span id="page-37-0"></span>**4.6 BT10 / BT12 an Jetter**

# **4.6.1 PCOM Level 5 Protokoll**

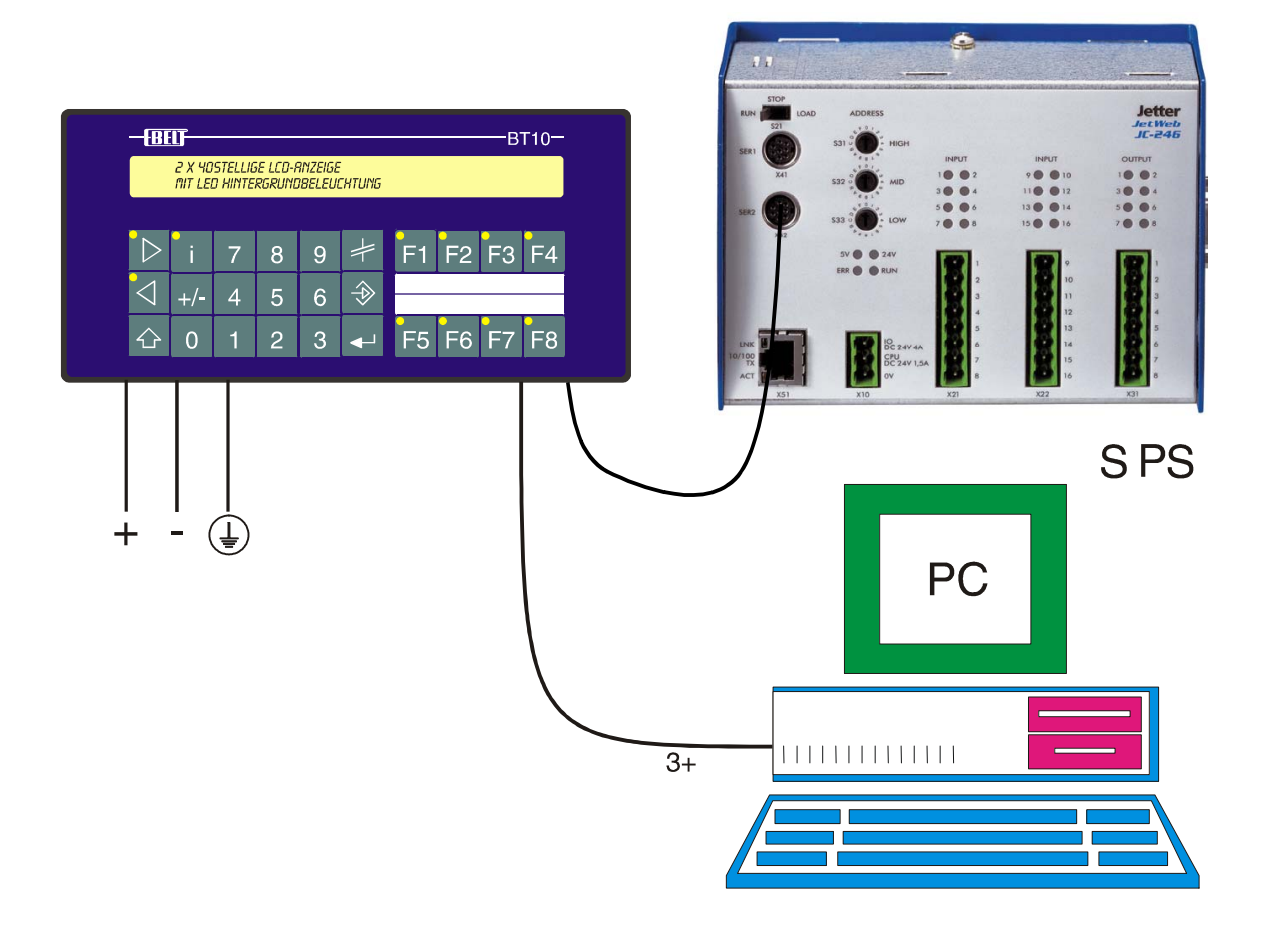

#### **Kabelbild:**

Die Verbindung erfolgt über die 15 pol. Displayschnittstelle.

#### **Verbindung zur NANO / DELTA / PASE-E**

LCD-Anzeigeschnittstelle RS-422

#### **KAY\_0387-xxxx / 099**

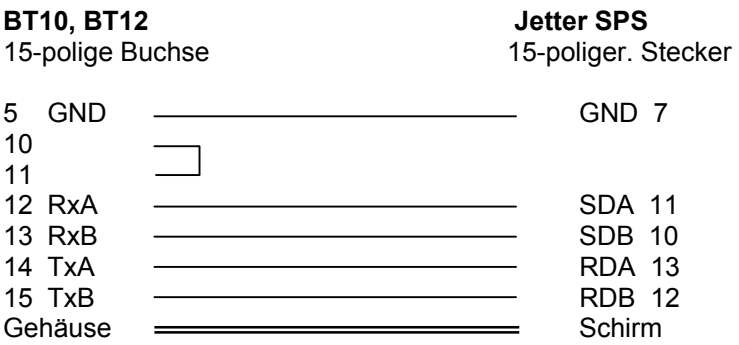

Das Kabel sollte komplett geschirmt sein. Für SDA / SDB und für RDA / RDB sollte jeweils ein verdrilltes Adernpaar verwendet werden.

#### **Programmierschnittstelle RS-232**

Eine Verbindung über die PC-Schnittstelle (RS-232) zur SPS ist auch möglich (auch parallel zu einem BT- an der LCD-Schnittstelle). Dazu ist folgendes Kabel nötig:

#### **KAY\_0???-xxxx / ???**

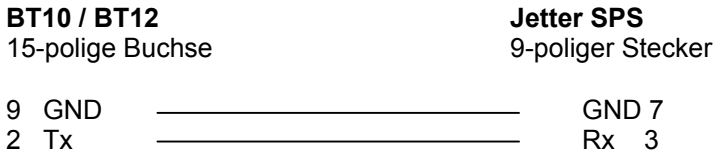

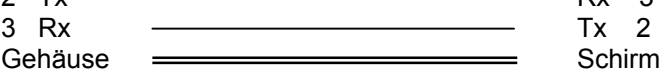

#### **Verbindung zur JC-24x / JC-647**

#### **Serielle Schnittstelle RS422**

JC-24x: Serielle Schnittstelle SER1 und SER2. An beiden Schnittstellen kann ein Bedienterminal angeschlossen werden

JC-647: LCD - Anzeigeschnittstelle

#### **KAY\_0386-xxxx / 109**

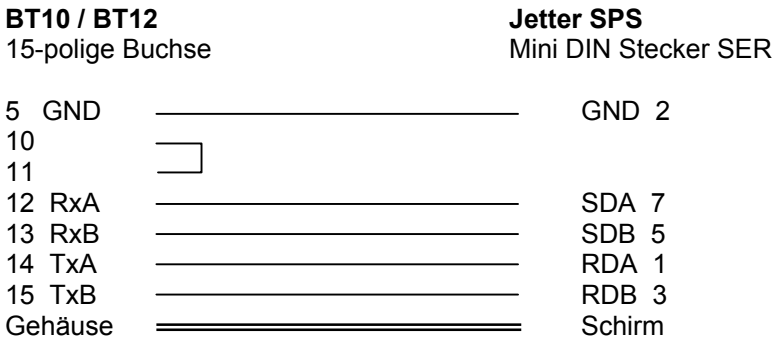

#### **PC-Programmierschnittstelle RS-232**

JC-24x: Serielle Schnittstelle SER1 und SER2

Eine Verbindung über die PC-Schnittstelle (RS-232) zur SPS ist auch möglich (auch parallel zu einem BT an der LCD-Schnittstelle) Dazu ist folgendes Kabel nötig:

#### **KAY\_xxxx-xxxx / ???**

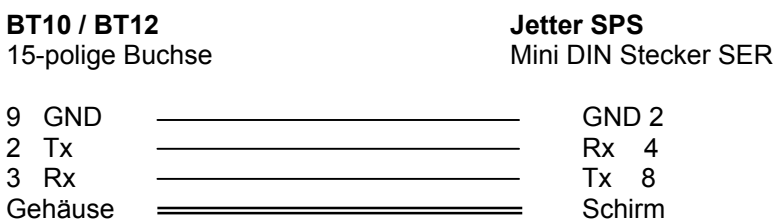

#### **Schnittstelle**

#### **Hardware**

Schnittstellenhardware: RS-422 / RS-485 / RS-232 (Version 3)

#### **Übertragungsparameter**

Die Baudrate ist fest auf 9600 Baud eingestellt; Parität "gerade". Die SPS muss per Anwenderprogramm auf dieselbe Baudrate eingestellt sein.

#### **SPS-Treiber:**

Es wird die Datei JTT\_10.BTT benötigt.

#### **Datenübergabe BT - SPS**

Die Datenübergabe ist wortorientiert. Es kann der gesamte vorhandene Registerbereich verwendet werden.

#### **Fehlermeldungen**

Von der Anschaltung können folgende Fehlermeldungen aufgerufen werden:

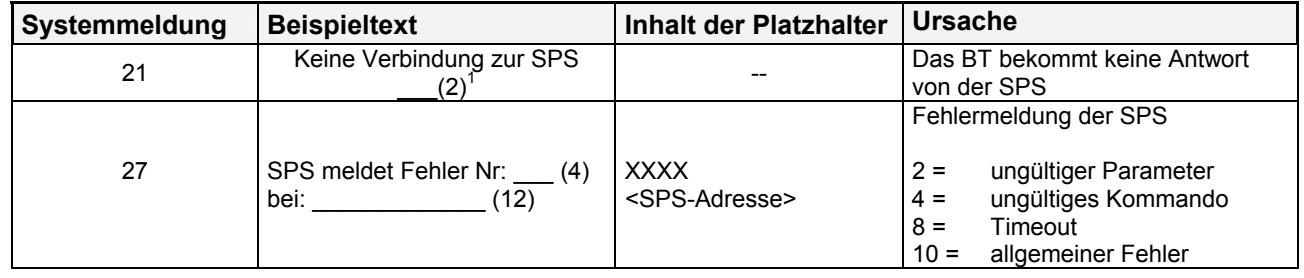

#### **Ankoppelstatistik**

Nach dem Einschalten werden in der internen VA 60012 die Variablenzugriffszyklen gezählt. Die interne VA 60011 zählt die Verbindungsfehler, die erkannt werden.

#### **Geschwindigkeit**

Der für Variable optimierte Bereich liegt bei R: 0 ... 255. Dort werden Variable zusammengefasst gelesen (maximal 16 Worte pro Zyklus).

l

<span id="page-39-0"></span><sup>1</sup> (2) Anzahl Platzhalter: 2 Unterstriche

# <span id="page-40-0"></span>**4.7 BT10 / BT12 an Moeller**

# **4.7.1 Suconet K1**

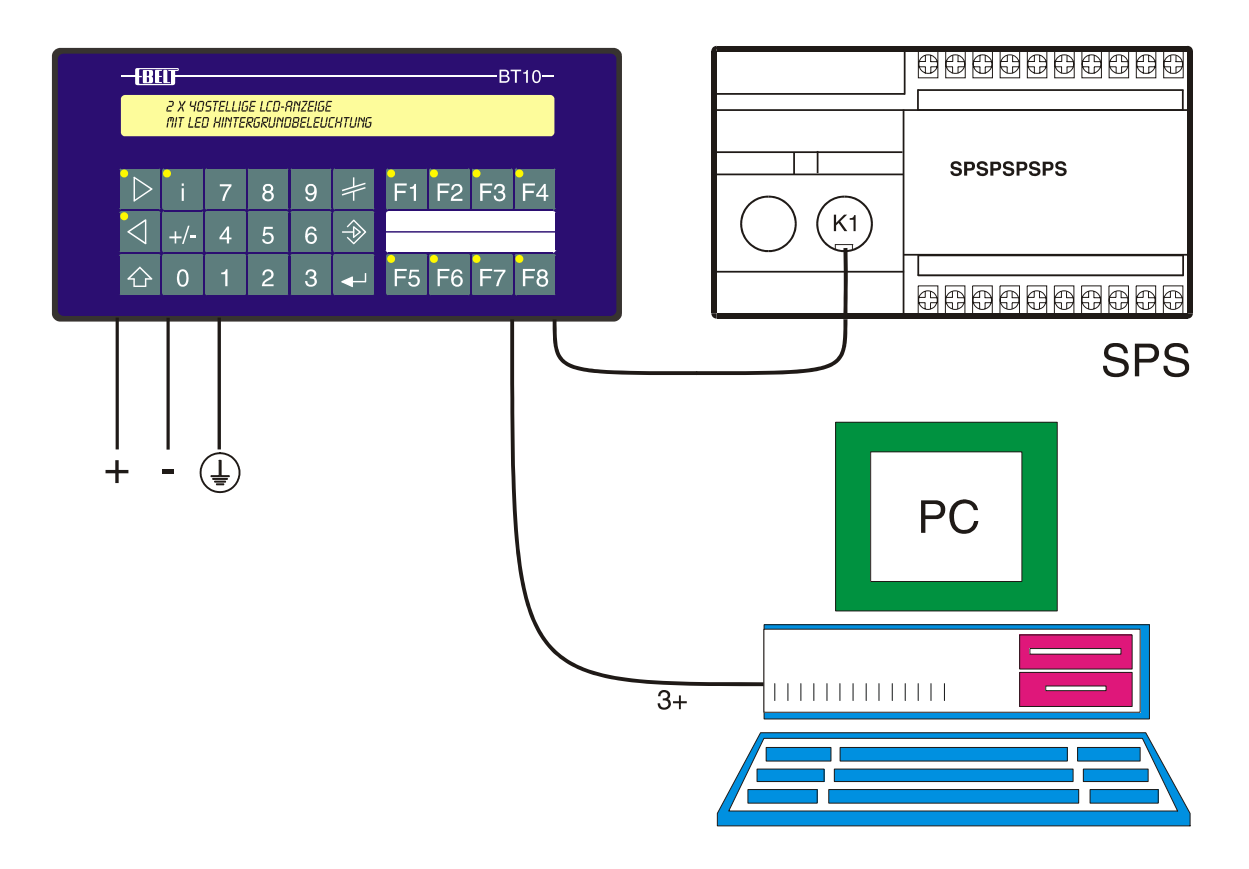

### **Kabelbild:**

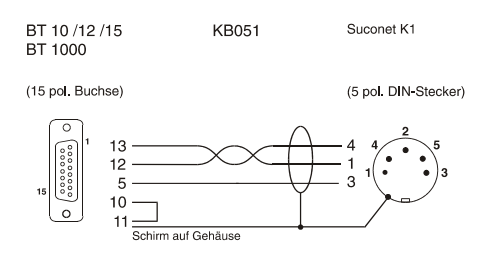

#### **Schnittstelle**

#### **Hardware**

Schnittstellenhardware: RS-485 galvanisch getrennt (Version 3)

#### **Übertragungsparameter**

Suconet K1 / 187 kBaud

#### **SPS-Treiber:**

Es wird die Datei K1\_\_10.BTT benötigt. Auf Seiten der SPS wird der Treiber BT100E benötigt. Dieser Treiber muss zyklisch aufgerufen werden.

### **Datenübergabe BT - SPS**

Die Datenübergabe ist wortorientiert. Es kann der gesamte vorhandene Merkerwortbereich verwendet werden.

# <span id="page-42-0"></span>**4.7.2 PS4-201 SUCOM**

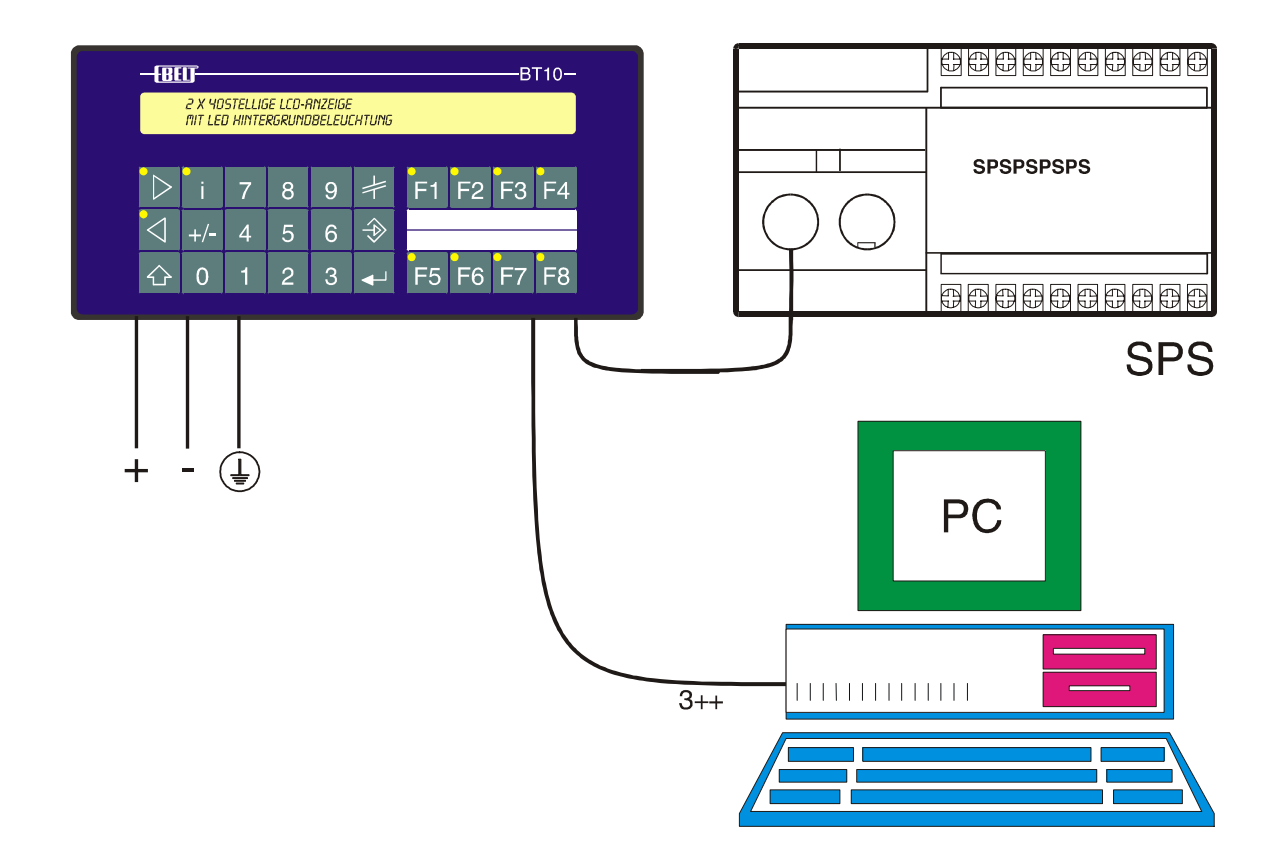

#### **Kabelbild:**

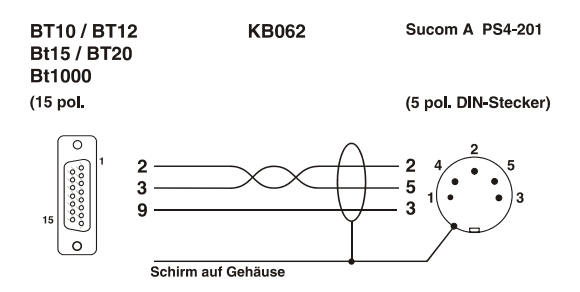

### **Schnittstelle**

**Hardware**  Schnittstellenhardware: RS-232 (Version 3)

#### **SPS-Treiber:**

Es wird die Datei KM4\_10.BTT benötigt.

### **Datenübergabe BT - SPS**

Die Datenübergabe ist wortorientiert. Es kann der gesamte vorhandene Merkerwortbereich verwendet werden.

# <span id="page-44-0"></span>**4.8 BT10 / BT12 an Mitsubishi**

### **4.8.1 FX**

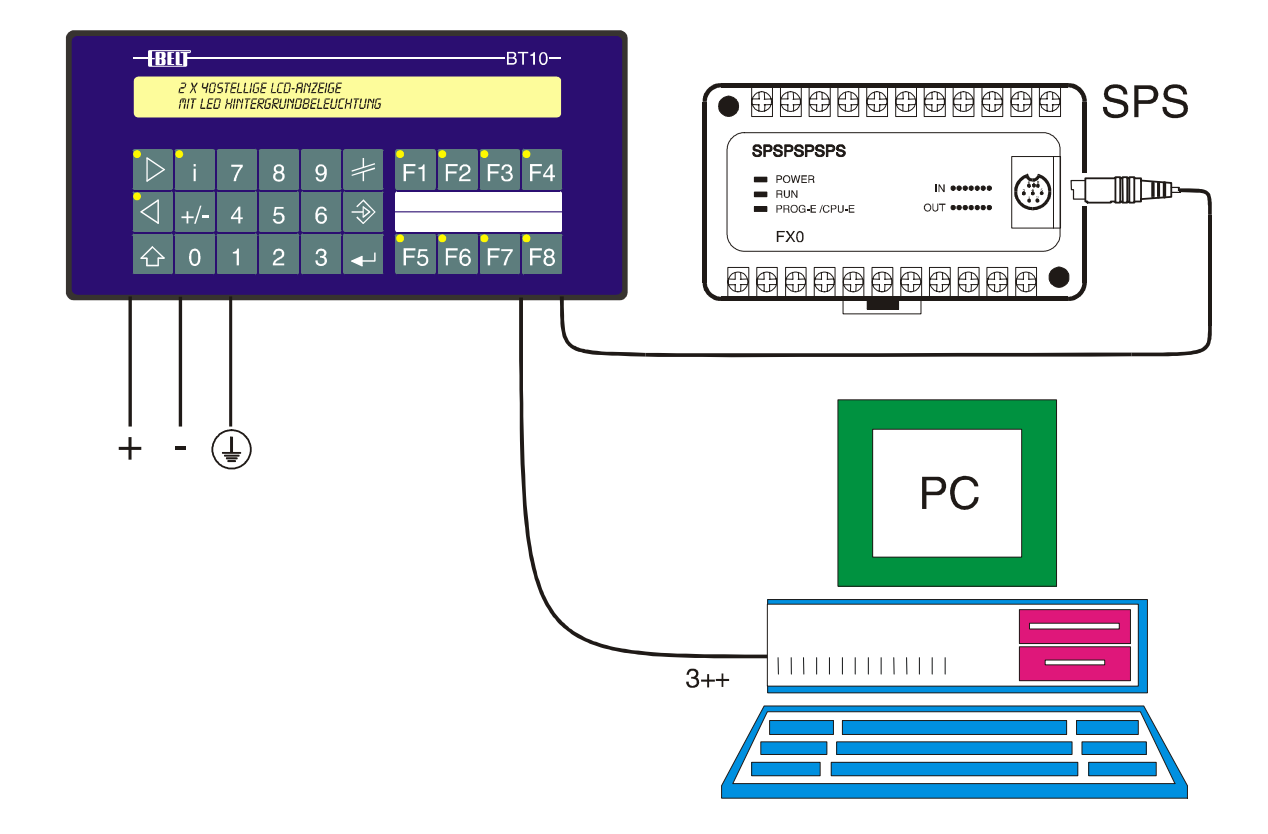

#### **Kabelbilder:**

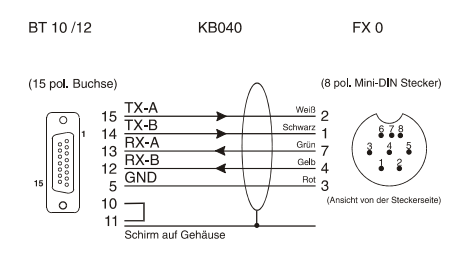

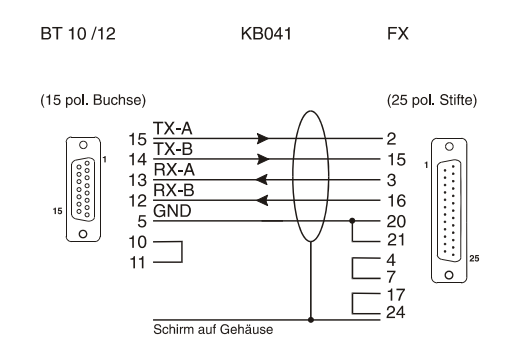

#### **Schnittstelle**

#### **Hardware**

Schnittstellenhardware: RS-422 galvanisch getrennt (Version 3)

#### **Übertragungsparameter**

Eingestellte Schnittstellenparameter: 9600 Baud, 7 Datenbit, 1 Stoppbit, gerade Parität

#### **SPS-Treiber**

Es wird die Datei MIT\_10.BTT benötigt.

#### **Datenübergabe BT - SPS**

Die Parametrierung erfolgt in der Programmiersoftware. Die Variablenadressen werden in der Programmiersoftware als Zahl ohne Bezeichner angegeben. Die Bitmerker M0 ... M1023 werden auch wortweise adressiert.

#### **Beispiel:**

Variable 3000 => M0 ... M15 Variable 3063 => M1008 ... M1023

#### **Es gilt folgende Zuordnung:**

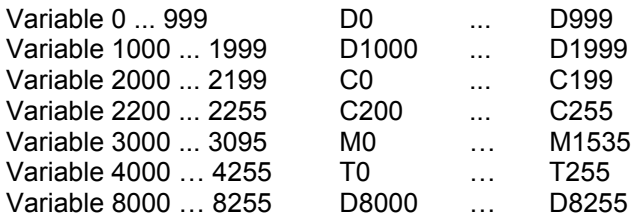

Bitte beachten Sie, dass die adressierten Register in der SPS vorhanden sind. Das Protokoll meldet keinen Fehler, wenn nicht vorhandene Register angesprochen werden.

#### **PG-MUX:**

Für die Funktion PG-MUX ist bei der FX (25-pol. Stecker) die Brücke zwischen Pin 20 und Pin 21 notwendig. Diese Brücke bewirkt, dass im Programmspeicher der SPS geschrieben werden kann.

Wird diese Funktion nicht benötigt, sollte die Brücke aus Sicherheitsgründen entfernt werden, um ein unbeabsichtigtes oder unbefugtes Verändern des Programms zu verhindern. Außerdem können die Dateiregister D1000 ... D1999 nicht verwendet werden.

Wird die Speicheraufteilung in der SPS bei Verwendung des PG-MUX geändert, sollte das BT10 / BT12 einen Neuanlauf durchführen, damit die Speicherkonfiguration neu aus der SPS gelesen wird. Wenn die Anfangsadressen außerhalb der Bereiche liegen, wird Systemmeldung 8 mit Fehler Nr. 1 aufgerufen.

# <span id="page-46-0"></span>**4.9 BT10 / BT12 an OMRON**

# **4.9.1 Sysmac CQM, Serie H**

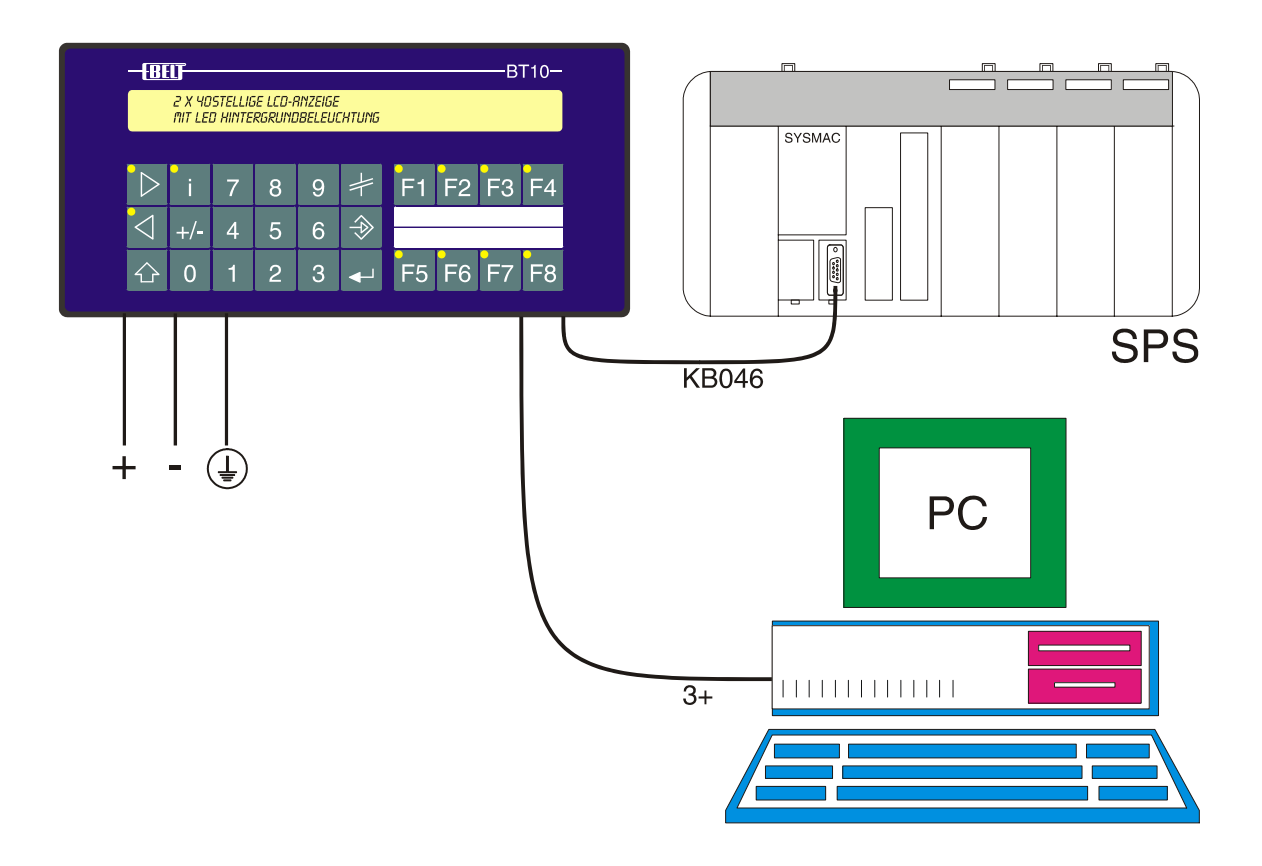

#### **Kabelbilder:**

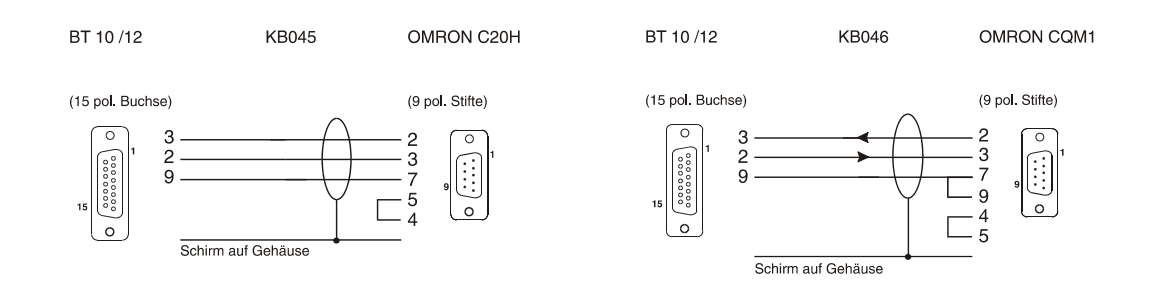

### **Schnittstelle**

#### **Hardware**

Schnittstellenhardware: RS-232 (Version 3)

#### **Eingestellte Schnittstellenparameter:**

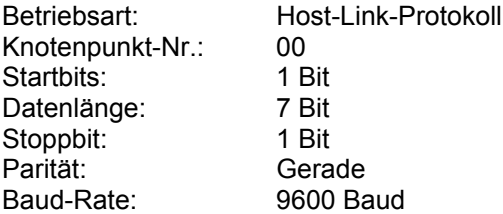

#### **SPS-Treiber**

Es wird die Datei OMR\_10.BTT benötigt.

#### **Datenübergabe BT - SPS**

Die Datenübergabe ist wortorientiert. WR\_PLC, RD\_PLC und Variable liegen im DM-Bereich.

Die Parametrierung erfolgt in der Programmiersoftware.

Der Zugriff auf Variable wird in der Programmiersoftware durch die Angabe der Nummer im DM-Bereich definiert. Die Angabe DM wird nicht verwendet.

# <span id="page-48-0"></span>**4.10 BT10 / BT12 an Siemens**

### **4.10.1 SINEC L1**

#### **S5 95U S5 100U ab CPU 103 S5 115U CPU 941 ... 944 S5 115U CPU 945**

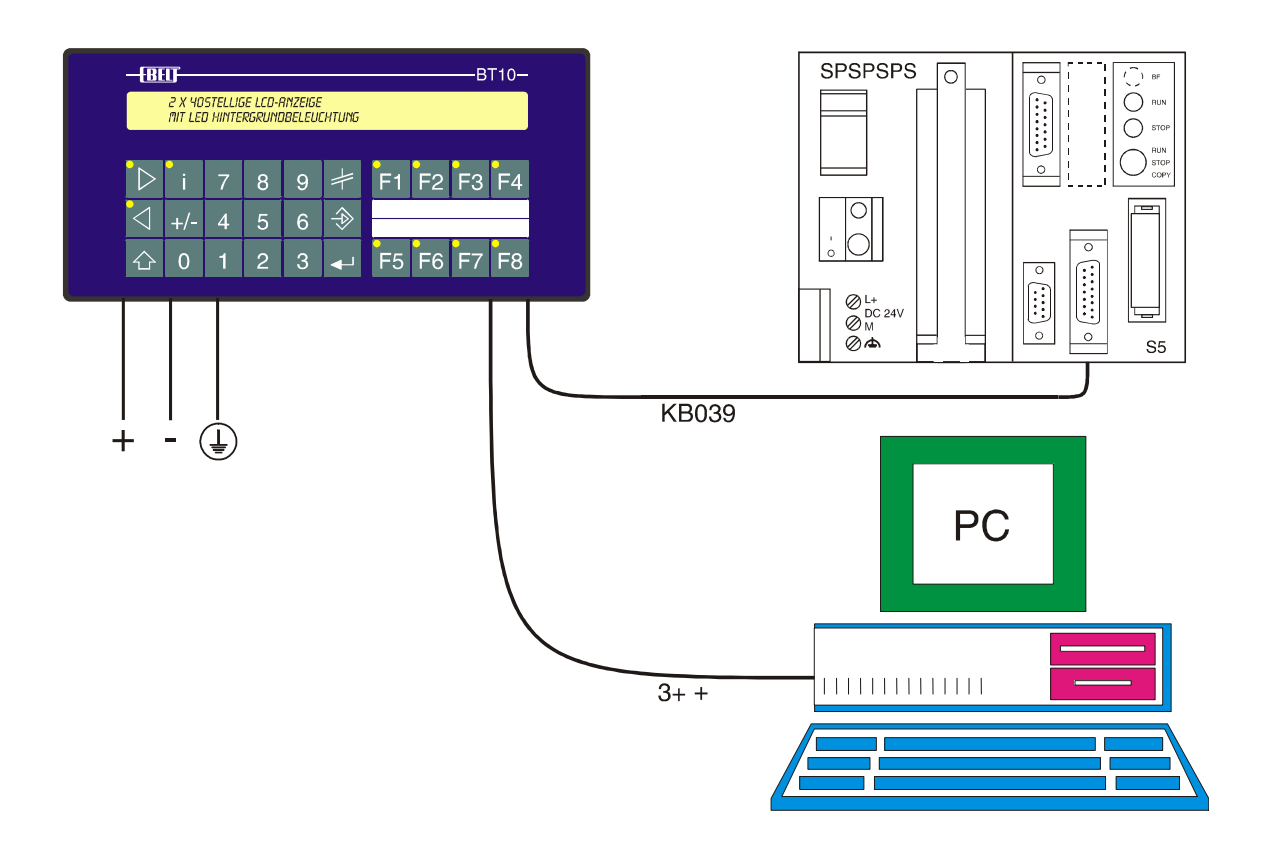

#### **Kabelbild:**

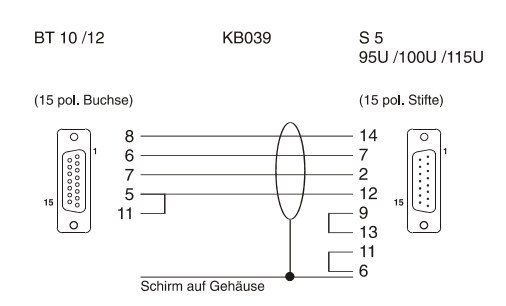

#### **Schnittstelle**

#### **Hardware**

Schnittstellenhardware: 20 mA passiv (Version 3)

#### **Übertragungsparameter**

Es wird das L1-Protokoll verwendet. Eingestellte Schnittstellenparameter: 9600 Baud

#### **SPS - Treiber**

Es wird die Datei L1\_\_10.BTT benötigt.

#### **Datenübergabe BT - SPS**

Die Datenübergabe erfolgt in Datenbausteinen. Die Parametrierung erfolgt in der Programmiersoftware. Es muss darauf geachtet werden, dass die verwendeten Datenbausteine in der SPS vorhanden und lang genug sind. Aus Geschwindigkeitsgründen erfolgt keine Überprüfung zur Laufzeit. Die Adressierung von nicht vorhandenen Datenworten kann zur unkontrollierten Veränderung des Signalspeichers führen.

Initialisierung der Kommunikation (FB30, DB1)

Je nach SPS-Type wird die Kommunikation durch den FB30 oder durch die Einstellungen im DB1 initialisiert. Der FB30 ist in den Anlaufbausteinen OB21, OB22 aufzurufen. Bei einigen AGs wird die Initialisierung der L1-Funktionen im DB1 vorgenommen. In diesen Fällen ist ein entsprechender DB1 in das Programm einzubinden.

Belegte Merker **Belegte Datenbausteine** - MB100 - NB100 - DB2 (SF)<br>- MB101 - DB3 (EF)  $-DB3$  (EF) - DB7 (Datenbaustein für Variable)

#### **Hantierungsbaustein FB31**

0000 0001 : SPA FB31 BT-HANTIERUNGSBAUSTEIN 0002 NAME : BT-KOP95 0003 : \*\*\*

Der Hantierungsbaustein FB31 muss zyklisch durchlaufen werden, z. B. in OB1.

#### **Zuordnung Programmdatei - CPU**

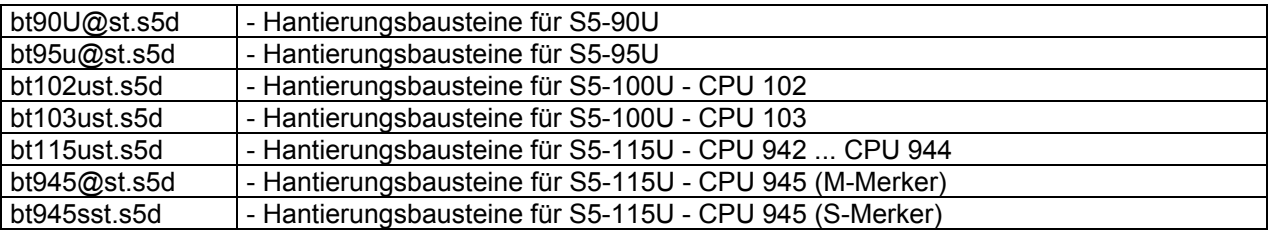

In den aufgeführten Programmdateien sind folgende Bausteine enthalten:

DB1, DB2, DB3, DB7, FB30, FB31, OB1, OB21, OB22.

DB7 enthält die Variablen. In den OBs sind nur die für den Betrieb der Bedienstation notwendigen Einträge gemacht. Die Datenbausteine müssen im RAM angelegt sein, wenn die Bedienstation Daten schreiben soll.

# <span id="page-50-0"></span>**4.10.2 S5 115U /-135U / 155U über Schnittstellenkarte SAS 525-16**

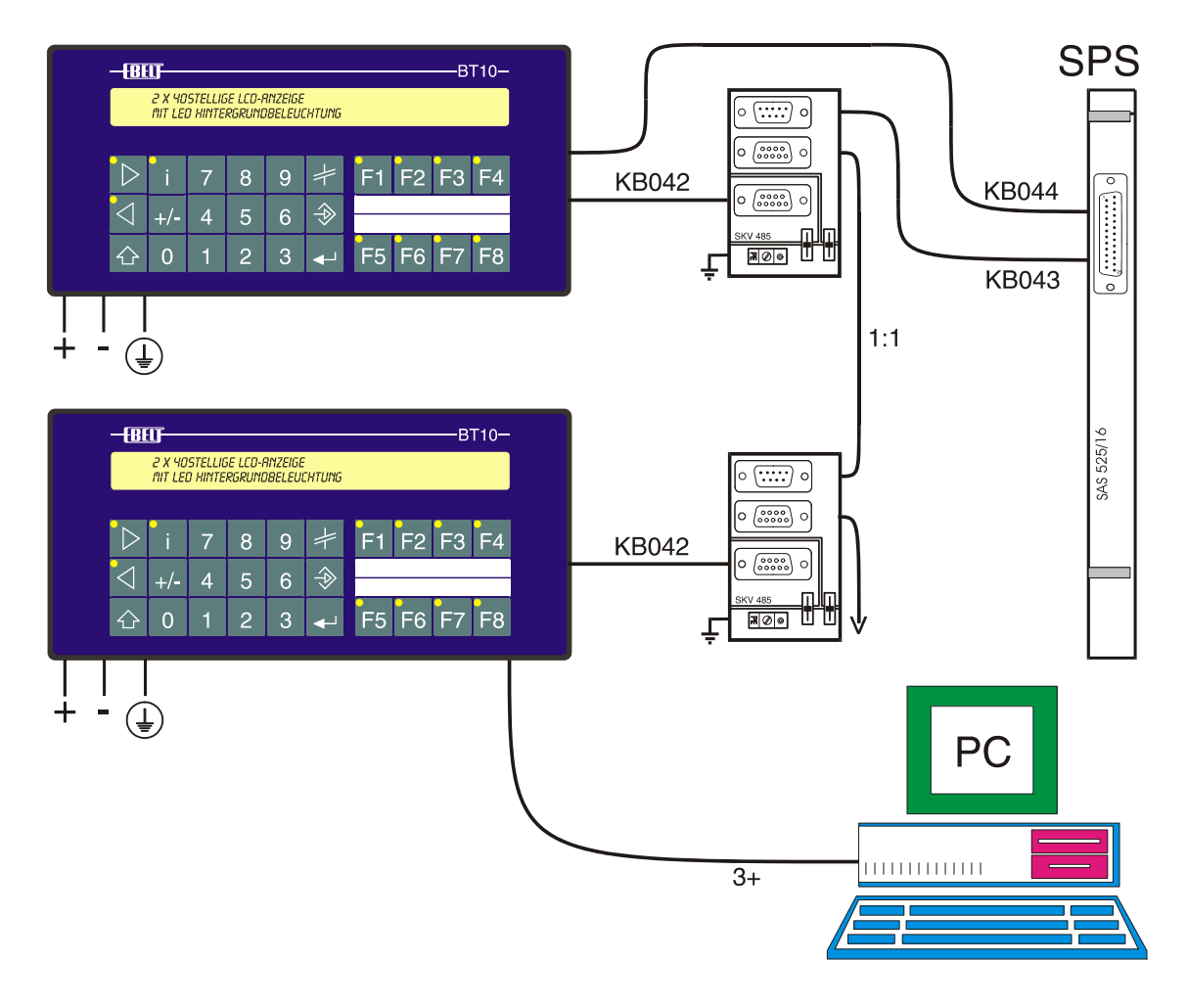

### **Kabelbilder:**

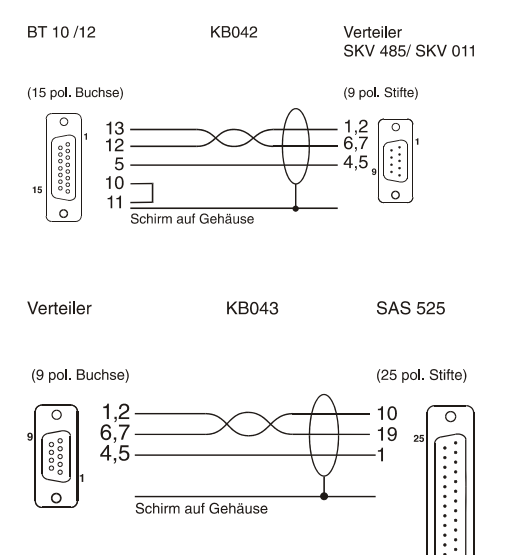

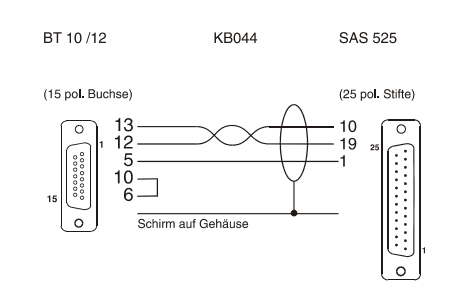

#### **Schnittstelle**

#### **Hardware**

Schnittstellenhardware: RS-485 galvanisch getrennt (Version 3)

#### **Übertragungsparameter**

Es wird das BEST-Protokoll verwendet. Eingestellte Schnittstellenparameter: 38400 Baud

#### **SPS-Treiber**

Es wird die Datei SAS\_10.BTT benötigt.

#### **Datenübergabe BT - SPS**

Die Datenübergabe erfolgt in Datenbausteinen. Die Parametrierung erfolgt in der Programmiersoftware. Die Kontaktblöcke RD\_PLC und WR\_PLC werden immer in DB99 abgebildet. Die Teilnehmernummer 1 darf für ein BT nur vergeben werden, wenn keine Uhr bestückt ist. Der Grund hierfür ist, dass die Schnittstellenkarte an das Ende von WR\_PLC bei TN1 ein Datenwort anhängt, indem für jeden am Bus aktiven Teilnehmer ein Bit gesetzt wird. Es muss darauf geachtet werden, dass die verwendeten Datenbausteine in der SPS vorhanden und lang genug sind. Die Adressierung von nicht vorhandenen Datenworten führt zur Anzeige von Fehler 14 auf allen angeschlossenen Bedienstationen.

Der Zugriff auf Variable wird in der Programmiersoftware durch Angabe von DB:DW definiert. Fehlt die Angabe DB, so wird auf den in DB99:DW0 angegebenen DB (default) zugegriffen. Unser Vorschlag hierzu lautet DB7.

# <span id="page-52-0"></span>**4.10.3 MPI-Protokollumsetzer**

#### **S7 300**

**S7 400** 

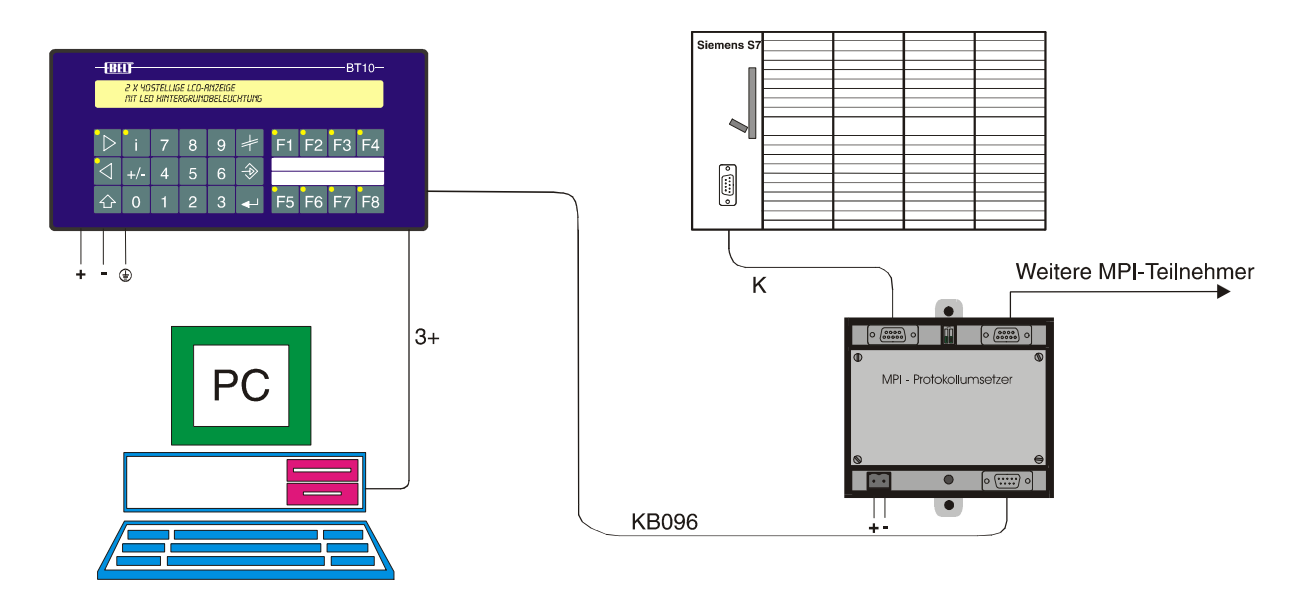

#### **Kabelbilder:**

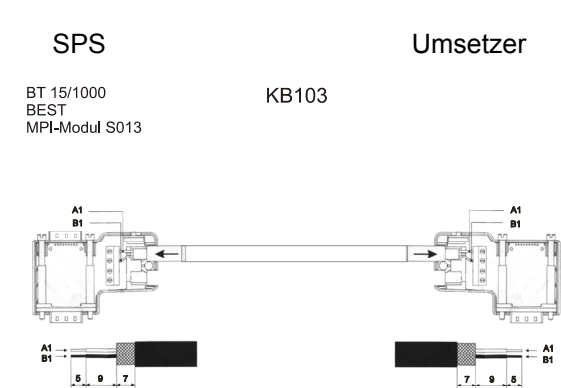

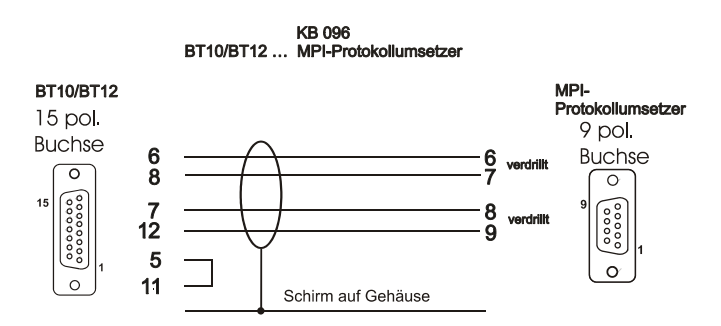

#### **Schnittstelle**

#### **Allgemeines**

Die MPI-Schnittstelle ist eine Multimaster-Schnittstelle auf Basis RS-485 Basis. Die Baudrate beträgt 187,5 kBaud. Jeder Teilnehmer ist selbst Master und kann auf andere Teilnehmer im Netz direkt (ohne Hantierungsbausteine etc.) zugreifen.

#### **Hardware**

Schnittstellenhardware: BT10 / BT12: TTY/20 mA aktiv **(Version 5)** Schnittstellenhardware MPI-Protokollumsetzer: ab Version 2.00

#### **Software**

BTPROWIN ab Version 1.61

#### **SPS - Treiber**

Es wird die Datei MPI\_10.BTT benötigt.

#### **Schnittstelleneinstellung**

Erfolgen in BTPROWIN unter "Projekt bearbeiten" Systemeinstellungen -> Treibereinstellungen

#### **Netzadresse:**

Hier wird die eigene Adresse im Netzwerk eingestellt, die Netzadresse muss im Netzwerk einmalig sein. Es ist sinnvoll, keine Lücken bei der Vergabe der Netzadressen zu lassen. Der Grund ist, das fehlende Teilnehmer vom vorhergehenden Teilnehmer angepollt werden müssen und dies immer zu einem Timeout führt.

#### **Partneradresse:**

Dies ist die Netzadresse des Teilnehmers der angesprochen wird.

#### **HSA (Highest Station Adress):**

Diese Einstellung dient dazu dem BT mitzuteilen, welches die höchste Netzadresse am Bus ist. Die Einstellung ist nur relevant, wenn die nachfolgende Adresse im Netzwerk nicht vorhanden ist. Dann wird dadurch bestimmt bis zu welcher Netzadresse nicht aktive Teilnehmer vorhanden sind. Da das Ansprechen nicht vorhandener Teilnehmer mit einem Timeout endet, sollte aus Geschwindigkeitsgründen beim Teilnehmer mit der höchsten Netzadresse die HSA auf diese Netzadresse eingestellt werden. Bei allen anderen Teilnehmern kann der Defaultwert von 31 für die HSA verwendet werden.

#### **Adressierung / Adressbereiche**

Die Adressierung erfolgt byteorientiert, d.h. Datenworte werden durch gerade Adressen angesprochen. Der Zugriff auf ungerade Adressen ist nicht zulässig.

#### • **S7-DW Notation**

Die Adressangabe erfolgt als gerade 16 Bit Zahl (0 ... 65534) und stellt die DW Nummer dar. Wobei immer auf den im Default DB angegebenen DB zugegriffen wird.

#### **Fehlermeldungen**

Von der Anschaltung können folgende Fehlermeldungen aufgerufen werden:

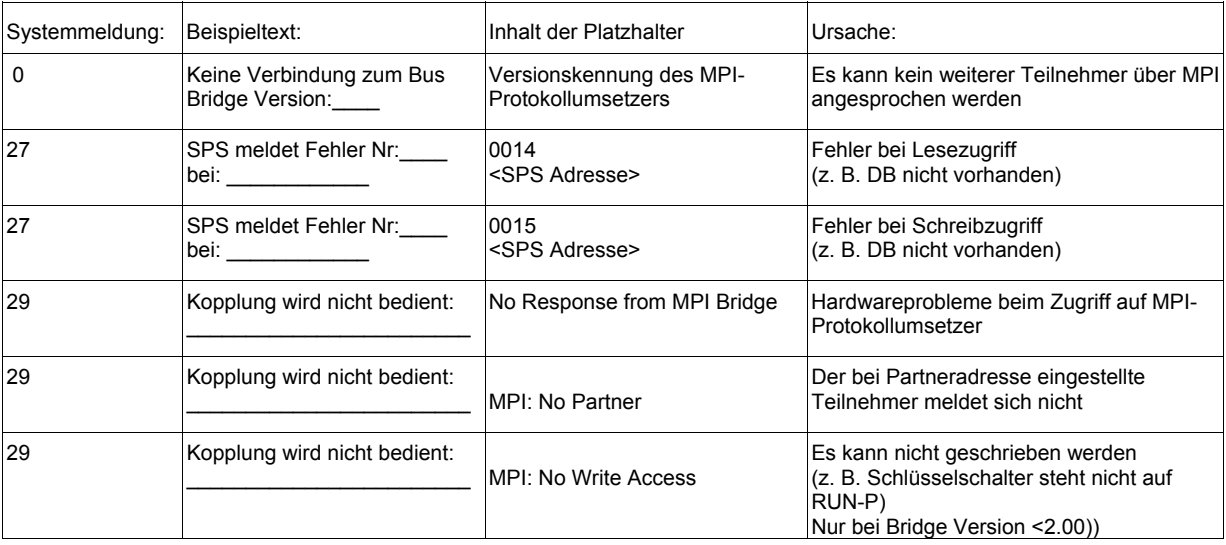

#### **Ankoppelstatistik**

Mit Shift + i erscheint eine Ankoppelstatistik. Dort werden die Variablenzugriffszyklen und die gestörten Zyklen der Verbindung zur MPI Bridge gezählt.

#### **Variablenformate**

Alle Standardvariablenformate des BT10 / BT12 sind möglich. Die ASCII Variable ist auf eine Länge von 30 Zeichen begrenzt.

#### **MPI-Verbindungskabel**

Die MPI-Schnittstelle ist physikalisch wie eine Profibus-Schnittstelle aufgebaut. Es gelten deshalb dieselben Verdrahtungsvorschriften. Die Übertragungsgeschwindigkeit ist auf 187,5 kBaud festgelegt. Dadurch kann auf ein speziell kapazitätsarmes Kabel verzichtet werden. Nach DIN 19245-3 sind am jeweiligen Ende des Buskabels Abschlusswiderstände einzufügen (siehe Kabelbilder). Am Protokollumsetzer sind diese Widerstände bestückt und können mit den DIP-Schaltern (beide Schalter ein) aktiviert werden, wenn der Protokollumsetzer am Ende der Busverbindung montiert ist.

#### **Verbindungskabel BT10 / BT12 -MPI zu Protokollumsetzer**

Das Kabel kann bis zu 40 m lang sein. Die Hin- und Rückleitung sollen jeweils verdrillt sein. Der Schirm wird am Steckergehäuse aufgelegt (siehe Kabelbilder).

# <span id="page-55-0"></span>**5 Programmiersoftware BTPROWIN**

Die Programmierung der Bedienterminal BT10. BT12, BT15, BT20 und BT1000 erfolgt nicht durch Austauschen von Speicherbausteinen, sondern durch Übertragung der Daten vom PC in das Bedienterminal. Hierzu wird auf dem PC die Programmiersoftware "BTPROWIN" verwendet.

Die Verbindung zum Bedienterminal wird über die Programmierschnittstelle (COM-Schnittstelle) hergestellt. Am PC kann die COM-Schnittstelle ausgewählt werden. Um die Lagerhaltung zu vereinfachen, wird auch der Treiber für die verwendete Steuerung mit den Projektdaten zusammen in das Bedienterminal geladen. Damit das nicht jedes mal geschieht, gibt es in der Programmiersoftware einen entsprechenden Schalter. Im Auslieferungszustand ist ein Simulationstreiber geladen, der die Ankoppelung an die Steuerung intern simuliert.

# **5.1 Installation der Programmiersoftware**

Die Programmiersoftware BTPROWIN wird auf einer CD-ROM geliefert. Sie starten die Installation über den Aufruf der Datei btprow.exe.

- **Start**
- Ausführen
- durchsuchen
- <Installationspfad>:\btprow.exe

Folgen Sie den Anweisungen des Installationsprogramms.

Es empfiehlt sich, eine Verknüpfung auf dem Desktop zu erstellen. Das Installationsprogramm erstellt die Verknüpfung nicht automatisch.

Bei der Installation der Programmiersoftware BTPWOWIN werden ältere Installationen nicht gelöscht. Somit sind Sie in der Lage auch Projekte zu pflegen, ohne diese komplett updaten zu müssen.

### **5.1.1 Registrierung**

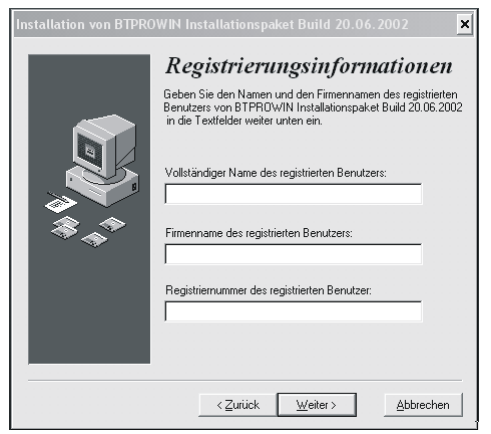

Mit der Registrierung erhalten Sie eine Registriernummer. Diese benötigen Sie auch zur Registrierung zukünftiger Updates. Die Jetter AG räumt Ihnen das nicht exklusive, zeitlich unbeschränkte und nicht übertragbare Recht ein, die Software innerhalb Ihres Hauses zu kopieren und auf mehreren Computern gleichzeitig zu verwenden.

<span id="page-56-0"></span>Eine Weitergabe an Ihre Kunden stimmen wir unter dem Vorbehalt zu, dass die Weitergabe der Programmiersoftware BTPROWIN im Zusammenhang mit dem Einsatz einer Bedienstation BT... aus unserer Produktion steht.

Wir bestehen darauf, dass es sich dabei um eine unveränderte Kopie unserer Original-Dateien handelt.

Unser Technischer Support steht allen registrierten Anwendern zur Verfügung.

Telefon: +49 (7141) 2550-444 E-Mail: hotline@jetter.de

# **5.2 Start der Programmiersoftware**

Wenn Sie sich ein Icon auf dem Desktop erstellt haben, starten Sie mit einem Doppelklick auf dieses Icon.

Ansonsten starten Sie die Programmiersoftware mit:

- **Start**
- **Programme**
- **EBELT Programmier-Software**
- **BTPROWIN 3.0**

### **5.2.1 Startbildschirm**

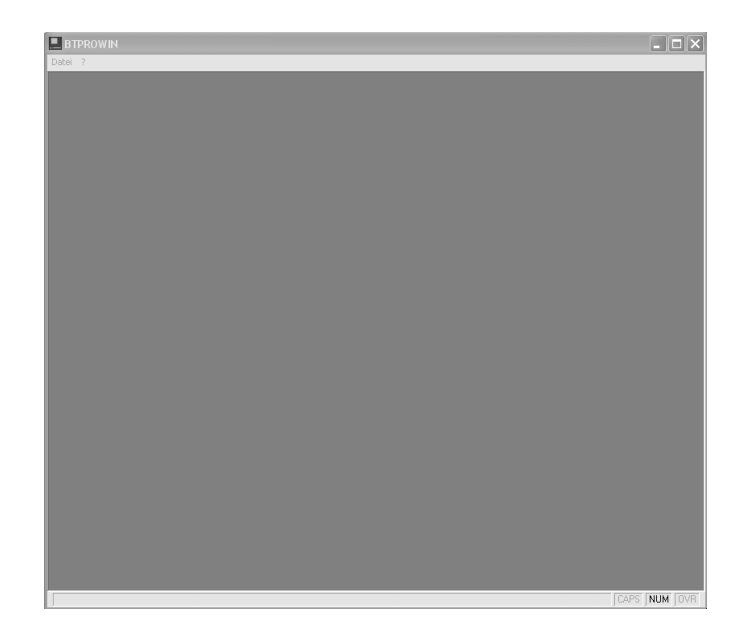

Beim Start meldet sich BTPROWIN mit einem leeren Bildschirm. Sie können unter "Datei" jetzt wählen:

- **Neues Projekt**
- **Projekt öffnen**
- **Lesen und Decompilieren**
- **Beenden**

Ihnen werden die letzten 5 bearbeiteten Projekte angezeigt, von denen Sie eines durch Anklicken mit der linken Maustaste öffnen können.

<span id="page-57-0"></span>Sobald Sie ein Projekt bearbeiten, werden Ihnen an dieser Stelle weitere Aktionen angeboten:

- **Projekt speichern**
- **Projekt speichern unter**
- **Compilieren und übertragen**
- **Lesen und decompilieren**
- **Drucken**

### **5.2.2 Neues Projekt**

Hier legen Sie ein neues Projekt an. Das Projekt wird aus der Datei "*BT10.neu*" vorbesetzt. Wenn Sie eine eigene Datei als Vorlage erstellen wollen, so können Sie einfach ein Musterprojekt im Arbeitsverzeichnis in "*BT10.neu*" umbenennen.

### **5.2.3 Projekt öffnen**

Hier öffnen Sie ein bestehendes Projekt. Sie bekommen alle Projektdaten angeboten, die für BT10 oder BT12 erstellt wurden. Durch die Auswahl des Projektes stellt sich die Programmiersoftware automatisch auf die vom Treiber vorgegebenen Parameter ein.

### **5.2.4 Lesen & Decompilieren**

Die Daten werden aus der Bedienstation ausgelesen und rückübersetzt. Wenn bei der Programmierung auch die Symbolnamen der Variablen mit abgespeichert wurden, können auch diese wieder dargestellt werden.

Die im Projekt verwendeten Schriften müssen auf dem PC installiert sein.

#### **Hinweis!**

Der Compiler erzeugt Fontdateien mit der Endung "FOB". Sollte es einmal vorkommen, dass die Schrift auf dem BT10 / BT12 nicht sauber dargestellt wird, so löschen Sie bitte alle Dateien mit dieser Endung. Die Dateien werden dann vom Compiler neu erzeugt.

### **5.2.5 Projekt speichern (unter)**

Hier können Sie Ihr aktuelles Projekt speichern oder zum Kopieren unter einem anderen Namen oder Pfad ablegen.

Es werden dann auch alle verwendeten Grafiken und der verwendete Treiber in das Zielverzeichnis kopiert.

# <span id="page-58-0"></span>**5.2.6 Compilieren und Übertragen**

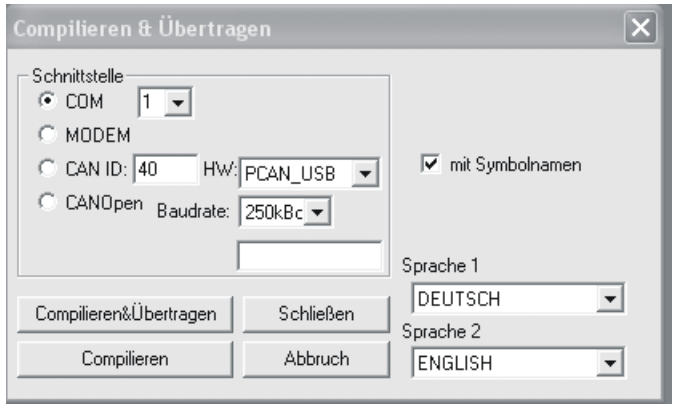

Damit Sie die Daten in das BT10 / BT12 laden können, müssen diese compiliert werden. Es wird so ein Datensatz erzeugt, der in den eingebauten Flash-Speicher der Bedienstation übertragen wird. Wählen Sie die Schnittstelle aus, über die Ihr PC mit der Bedienstation verbunden ist. Das BT10 / BT12 muss, wie in der Anschlussbelegung beschrieben, angeschlossen sein.

- **Sprache 1**
- **Sprache 2**

Hier wird die Sprache ausgewählt, die aus der Programmiersoftware in die Bedienstation übertragen wird. Sie können mit der Programmiersoftware bis zu 10 Sprachen gleichzeitig verwalten, von denen Sie eine als "erste Sprache" und eine "zweite Sprache" auswählen.

Auf den Grundbildern wird beim Ausdruck des Projektes die als "Sprache 1" ausgewählte Sprache verwendet.

#### • **Mit Symbolnamen**

Wenn Ihr Projekt nicht an die Speichergrenze im BT stößt, sollten Sie die Symbolnamen der Variablen mit in die Bedienstation laden. Beim Rücklesen aus der Bedienstation stehen diese dann wieder zur Verfügung.

Beim Übertragen der Projektdaten in die Bedienstation wird zunächst geprüft, ob der im Projekt eingestellte Treiber auch in der Bedienstation vorhanden ist. Wenn hier kein anderer Treiber vorhanden ist, wird der im Projekt eingestellte Treiber ins Gerät übertragen.

Wenn der Treiber unbedingt übertragen werden soll, kann man die Übertragung auch starten, während das Gerät ausgeschaltet ist. BTPROWIN fordert den Bediener dann auf, das Gerät aus- und wieder einzuschalten. Auf dieser Weise kann auch ein defekter Treiber im Gerät überschrieben werden.

### <span id="page-59-0"></span>**5.2.7 Drucken**

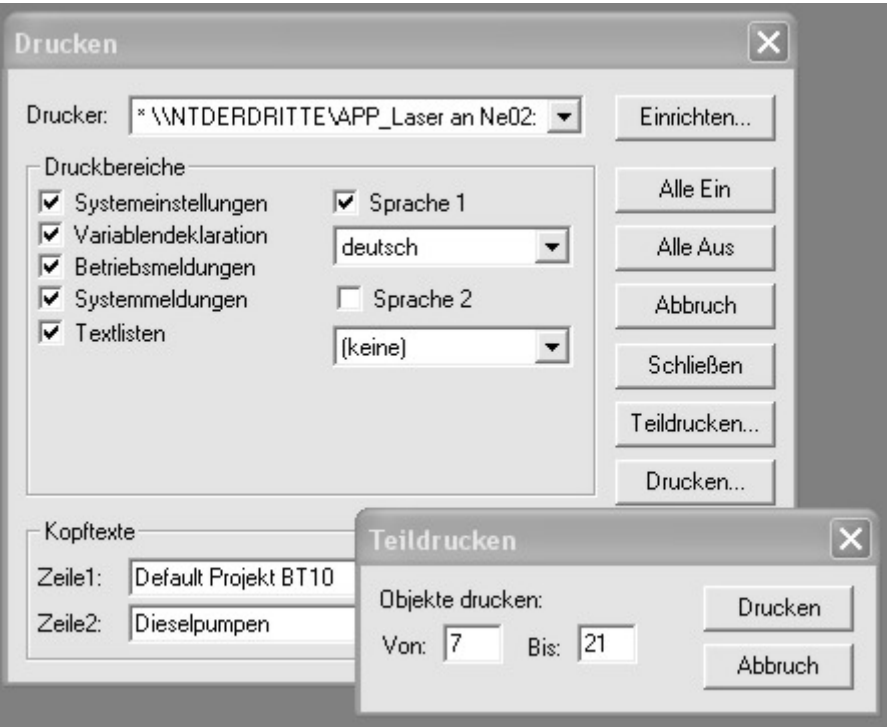

Sie können Ihr Projekt ausführlich dokumentieren. Da dies bei größeren Projekten wegen der vielen Querverweise mehrere Blatt Papier in Anspruch nehmen kann, bietet die Programmiersoftware BTPROWIN Ihnen die Möglichkeit, bestimmte Teilbereiche auszuwählen.

Die "Kopftexte" sind Überschriften, die auf den Ausdrucken Ihrer Dokumentation auf jedem Blatt erscheinen. Es stehen Ihnen 2 Zeilen zur Verfügung.

### **5.2.8 Beenden**

Bevor Sie die Programmiersoftware verlassen, werden Sie gefragt, ob Sie die Änderungen speichern oder verwerfen wollen.

# <span id="page-60-0"></span>**5.3 Projekt bearbeiten**

Wenn Sie ein bestehendes Projekt geöffnet haben oder ein neues Projekt angelegt haben, wählen Sie jetzt den Punkt "*Projekt bearbeite"* aus. Beginnen Sie dann mit den Systemeinstellungen.

# **5.3.1 Systemeinstellungen**

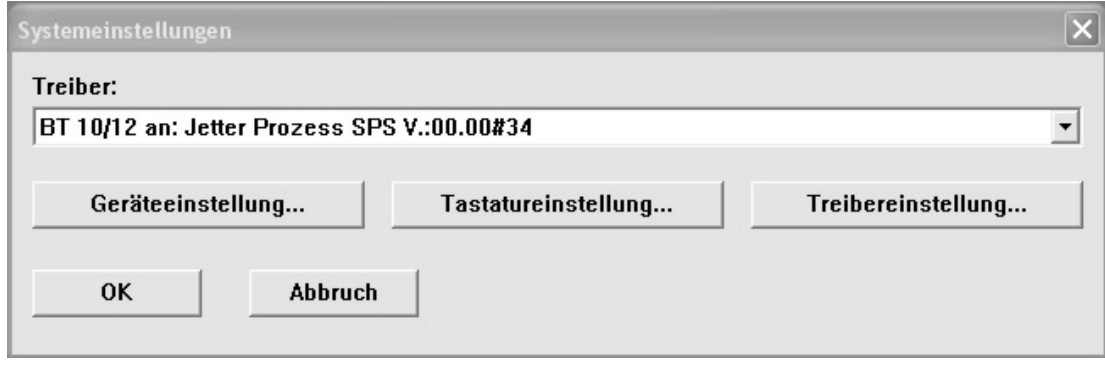

Hier wird Ihre Bedienstation konfiguriert. Als erstes wird der *Treiber* für die verwendete SPS ausgewählt. BTPROWIN benötigt die Information über den verwendeten Treiber, um die folgenden Fenster anzupassen und nur die relevanten Daten von Ihnen abzufragen.

Die SPS-Treiber sind eigene Binärdateien, die auf keinen Fall verändert werden dürfen. Sei müssen im gleichen Verzeichnis wie BTPROWIN stehen. Die Treiber werden zusammen mit dem kompilierten Projekt in die Bedienstation geladen.

### **5.3.1.1 Geräteeinstellung**

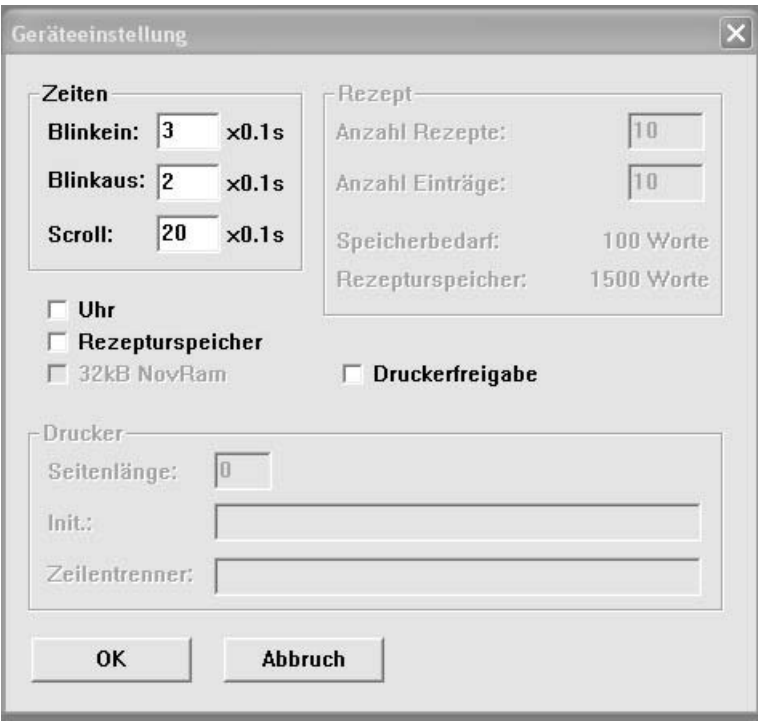

#### <span id="page-61-0"></span>**Zeiten**

Die Zeiten beziehen sich auf das Display und die LED in den Funktions-Tasten

#### **Blinkein / Blinkaus**

Hier wird für blinkende Texte und blinkende LED die Blinkgeschwindigkeit programmiert.

#### **Scroll**

Wenn ein Text länger ist, als die zwei Zeilen, die im Display zur Verfügung stehen, so beginnt der Text eigenständig zu scrollen. Diese Scrollzeit kann hier eingestellt werden. Das Display bleibt sofort stehen, wenn eine Eingabevariable geöffnet wird. Es schaltet erst weiter, wenn die Eingabe abgeschlossen wurde.

#### **Uhr**

Da die Programmierung offline erfolgt, wird hier angegeben, ob das BT10 (BT12) mit einer Uhr ausgerüstet ist.

#### **Rezepturspeicher**

Hier wird eingestellt, ob das BT10 (BT12) mit einem Rezepturspeicher ausgerüstet ist. Anzahl Rezepte / Anzahl Einträge (pro Rezept) Bei eingeschaltetem Rezepturspeicher wird hier der Rezepturspeicher konfiguriert.

Die Anzahl Rezepte \* Einträge pro Rezept kann bis zu 1500 Worten (16 Bit) betragen.

#### **5.3.1.2 Tastatureinstellung**

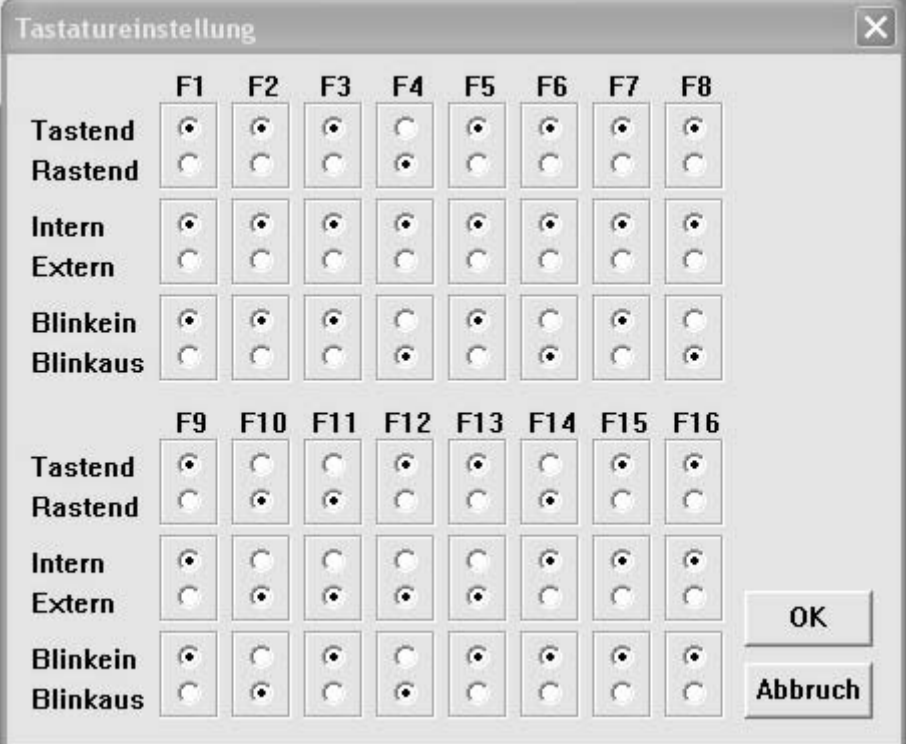

Jede der 16 Funktions-Tasten kann tastend oder rastend programmiert werden. Die Leuchtdioden in den Funktions-Tasten können entweder den Zustand der (rastenden) Taste anzeigen (= intern) oder aber den Zustand des in der SPS zugeordneten Bit (= extern). Der Schalter *Blinkein / Blinkaus* gibt an, ob die LED blinken soll. Der Blinkstatus kann aber auch von der SPS gesteuert werden. Dazu müssen die LED auf *Blinkaus* gestellt werden.

### <span id="page-62-0"></span>**5.3.1.3 Treibereinstellung**

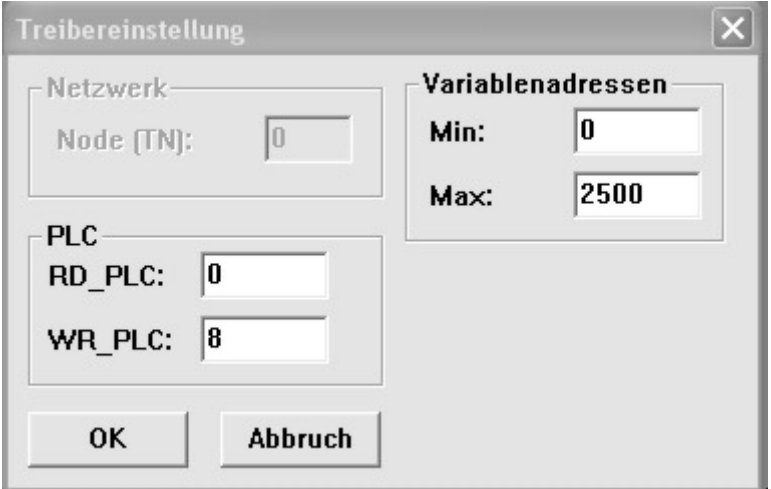

Das Fenster für die Treibereinstellung ist von dem eingestellten Treiber abhängig.

Die hier einzustellenden Parameter sind je nach SPS-Treiber etwas unterschiedlich. Grundsätzlich empfehlen wir, die Parameter für RD\_PLC und WR\_PLC in einen Bereich zu legen, der von der SPS bitweise anzusprechen ist. Die Grenzwerte für Variablenadressen werden vom Compiler ausgewertet.

#### **RD\_PLC**

Hier wird die Anfangsadresse angegeben, von der ab der Datenblock *"RD\_PLC"* zyklisch aus der SPS gelesen wird. Dies betrifft hauptsächlich die Betriebsmeldungen und die LED.

#### **WR\_PLC**

Hier wird die Anfangsadresse angegeben, von der ab der Datenblock *"WR\_PLC"* in die SPS geschrieben werden soll.

#### **Variablenadresse min, max**

Der maximale Schreib und Lesebereich für Variablen aus der SPS wird hier angegeben. Fiese Angabe hat reine Überwachungsfunktion, damit es bei Programmierfehler nicht zu Schreibvorgängen außerhalb des zulässigen Bereichs kommen kann.

# <span id="page-63-0"></span>**5.3.2 Betriebsmeldungen / Infotexte**

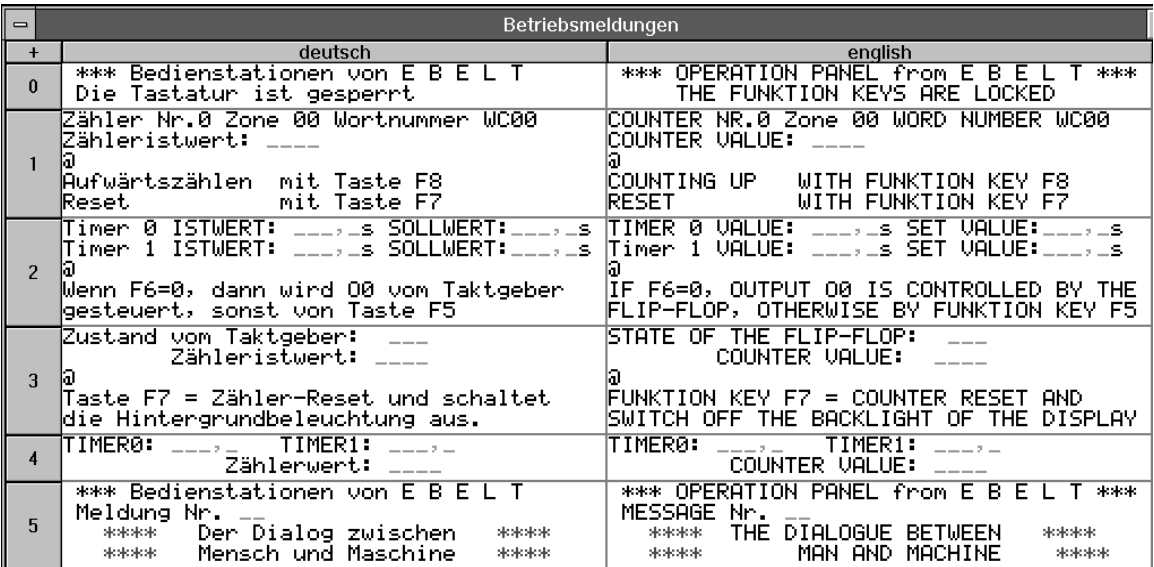

Die Programmiersoftware BTPROWIN kann unter Windows Texte für bis zu 10 Sprachen verwalten. Beim Daten-Download in das Gerät werden dann 2 Sprachen ausgewählt. Jede Betriebsmeldung kann bis zu 8 Variablen enthalten. Variable müssen vor ihrer Verwendung in den Betriebsmeldungen deklariert werden. Durch das Zeichen *@* an erster Stelle in einer Zeile werden Infotexte von den Meldetexten getrennt. Wurde ein Infotext zu der gerade angezeigten Meldung programmiert, so leuchtet die LED in der Infotaste *"i"* des BT10 / BT12. Solange die Infotaste gedrückt wird, erscheint der Info-Text anstelle des Meldetextes.

#### **Info-Texte**

Info-Texte werden durch das Zeichen **@** an erster Stelle einer Zeile von den Meldetexten getrennt. Die Trennzeile wird nicht angezeigt. Info-Texte können keine Variable enthalten.

# <span id="page-64-0"></span>**5.3.3 Systemmeldungen**

Systemmeldungen sind Meldungen, deren Bedeutung intern im BT10 / BT12 festgelegt ist. Deshalb darf der Sinngehalt der Texte nicht verändert werden. Im Gegensatz zu den Betriebsmeldungen werden die Variablen in den Systemtexten nicht global deklariert, sondern die Platzhalter **(\_)** werden direkt in den Text eingefügt. Die Anzahl der Platzhalter und deren Bedeutung ist intern festgelegt.

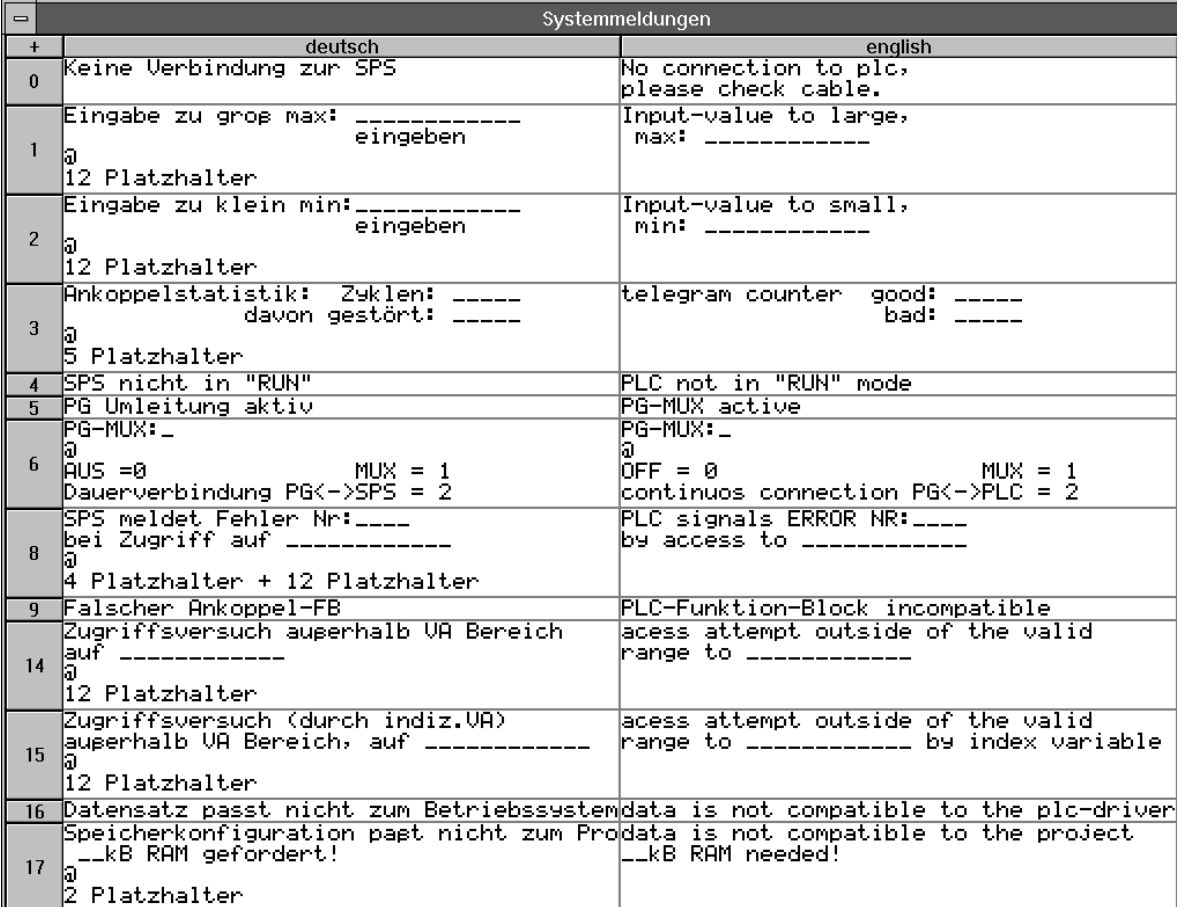

### <span id="page-65-0"></span>**5.3.4 Variablendeklaration**

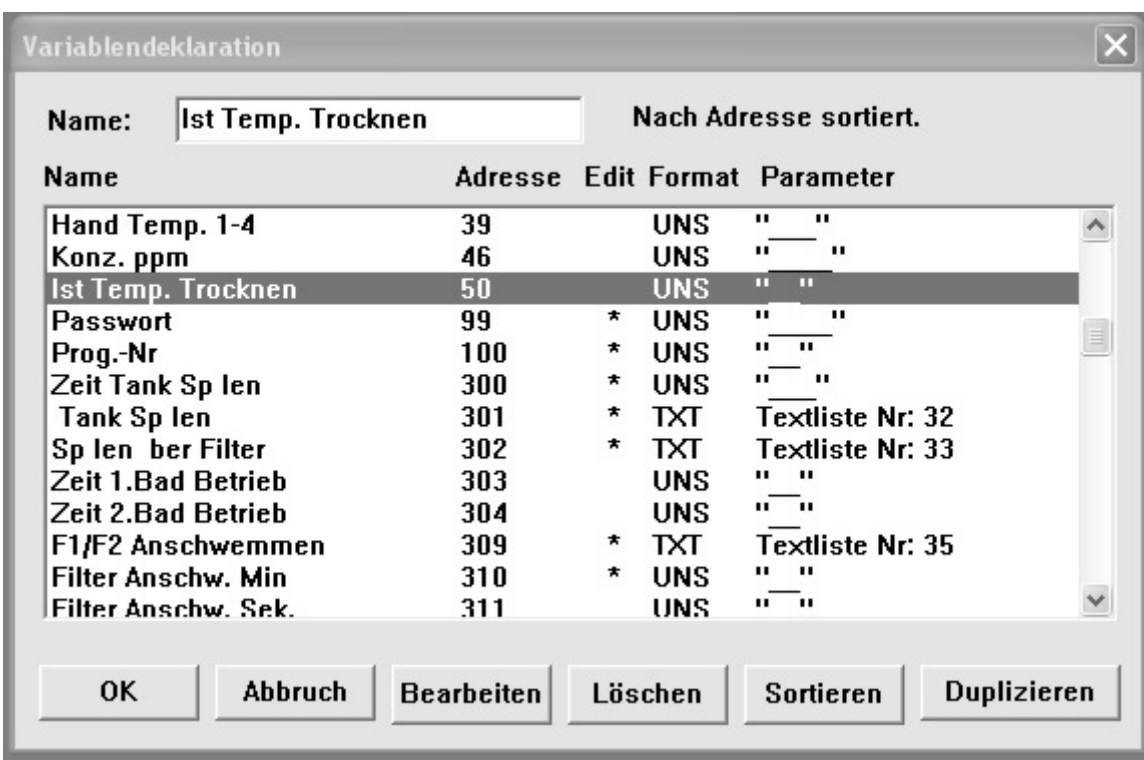

Die Variablen werden global deklariert und können dann in den Betriebsmeldungen verwendet werden. Als Platzhalter wird das Unterstreichungszeichen **(\_)** verwendet. Das Variablenfeld darf nur durch **(.)** oder **(,)** einmal unterbrochen werden. Vor oder hinter dem Variablenfeld dürfen noch beliebige Zeichen eingefügt werden, die dann fest zu der Variablen gehören. Jeder Variablen wird ein bestimmtes Variablenformat zugewiesen. Die Variablenadresse wird je nach SPS im Format DB:DW oder als Zahl ohne Bezeichner angegeben. Variablenadressen mit dem Zusatz **(I)** bezeichnen interne Variable (= Rezeptvariable oder Uhrenvariable) des BT10 / BT12. Alle anderen Variablen werden aus der SPS gelesen und im gewählten (Zahlen-) Format in den Meldetext eingeblendet. Informationen zu den einzelnen Variablenformaten und die zulässige Anzahl von Platzhaltern entnehmen Sie bitte dem Gerätehandbuch.

 $\overline{1}$ 

<span id="page-66-0"></span>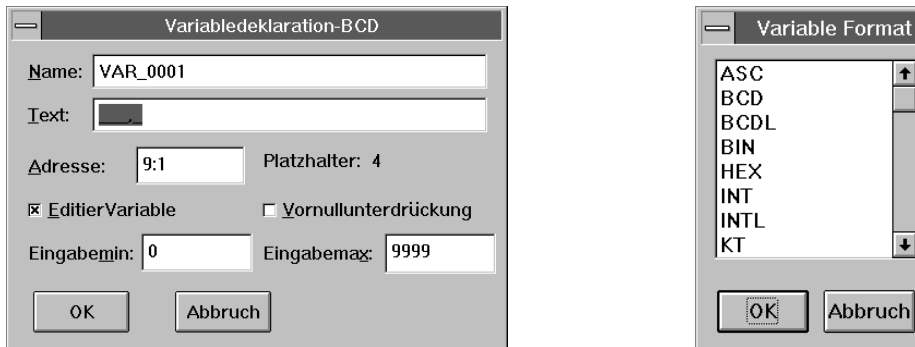

Wird das Feld *"Name"* ein neuer Name eingegeben, so kann eine neue Variable angelegt werden. Danach wird mit *"Bearbeiten"* fortgefahren. Es öffnet sich automatisch das Fenster *"Variable Format".* Das gewünschte Format ist auszuwählen und mit *"OK"* zu bestätigen.

Soll das Format von bestehenden Variablen geändert werden, so wird eine oder mehrere Variablen mit der linken Maustaste ausgewählt und mit der rechten Maustaste das Menüfenster für die gewünschte Aktion geöffnet.

VARIABLEN KÖNNEN SO GRUPPENWEISE KOPIERT UND GELÖSCHT WERDEN. WIRD EINE VARIABLE KOPIERT, WIRD AN DEN NAMEN DER ORIGINALVARIABLEN "#1" ANGEFÜGT.

**Es können nur Variablen gelöscht werden, die im Projekt nicht verwendet werden.** 

#### **5.3.4.1 Textvariablentexte**

Textvariable sind Texte, die in Betriebsmeldungen in Abhängigkeit von der SPS eingeblendet werden können. Textvariable können eine Bitadresse oder eine Wortadresse haben. Bei einer Bitadresse wird der Text 0 oder der Text 1 angezeigt. Bei einer Wortadresse wird einer der Texte von Text 0 bis Text 100 angezeigt.

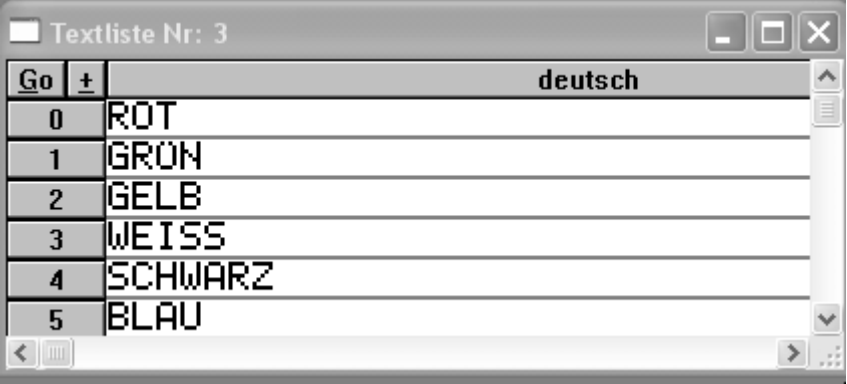

# <span id="page-67-0"></span>**5.4 Datenübertragung in das BT10 / BT12**

Die Projektdaten für das BT10 / BT12 werden compiliert und über die serielle (RS-232) Schnittstelle in das Gerät übertragen. Das Fenster zeigt die Einstellmöglichkeiten. Der Treiber wird übertragen, wenn der SPS-Treiber im Gerät noch nicht geladen wurde.

Um Übertragungszeit zu sparen, werden nur die geänderten Projektdaten übertragen.

Die Programmiersoftware BTPROWIN verwaltet bis zu 10 Sprachen. Im BT10 / BT12 kann zwischen *Sprache 1* (Kundensprache) und *Sprache 2* (Servicesprache) gewählt werden. Vor dem Compilieren kann jeweils eine aus den 10 Sprachen zugeordnet werden.

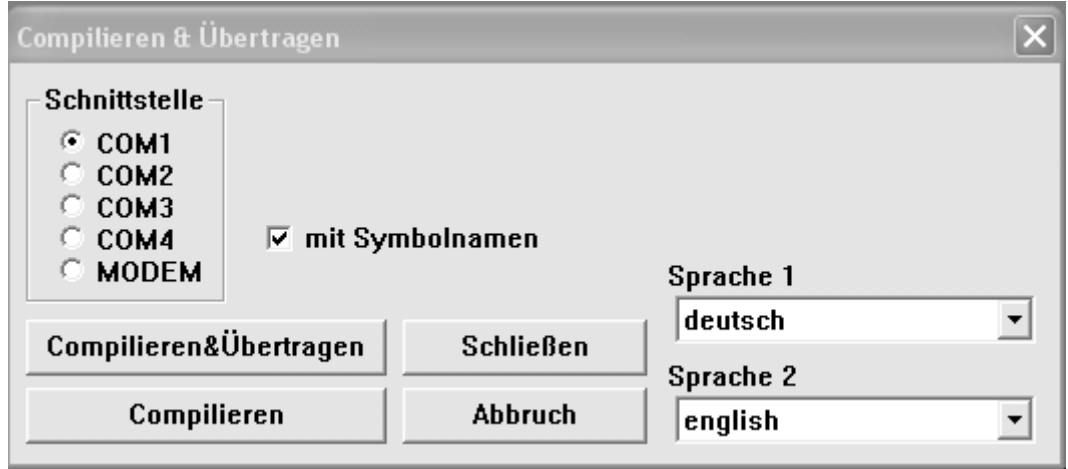

#### **Anschluss**

Zum Übertragen der Projektdaten wird das BT10 / BT12 mit Betriebsspannung (24 V=) versorgt. Die serielle Schnittstelle COM 1 am BT10 / BT12 wird an eine serielle (RS-232) Schnittstelle (com 1 ...) des PCs angeschlossen. Es wird das Programmierkabel aus dem Installationsset verwendet. Zum Einschalten des "PG-MUX" für die BT12 muss eine Brücke zwischen Pin 1 und Pin 5 im Stecker (Anschlussstecker für COM 1 der BT12) des Kabel 3+ gemacht werden.

#### **Kabelbild**

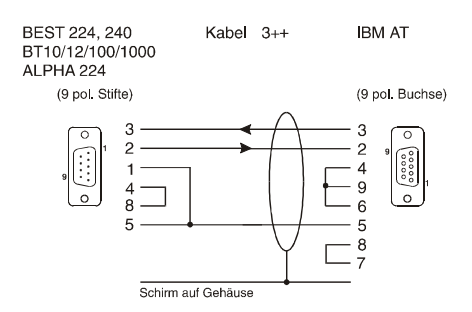

# <span id="page-68-0"></span>**5.5 Projektdaten dokumentieren**

Im Druckermenü kann ein Projekt komplett ausgedruckt werden oder es werden einzelne Themen vorgewählt. Der Maßstab ist von den Einstellungen des vom Druckerhersteller gelieferten Druckertreibers abhängig.

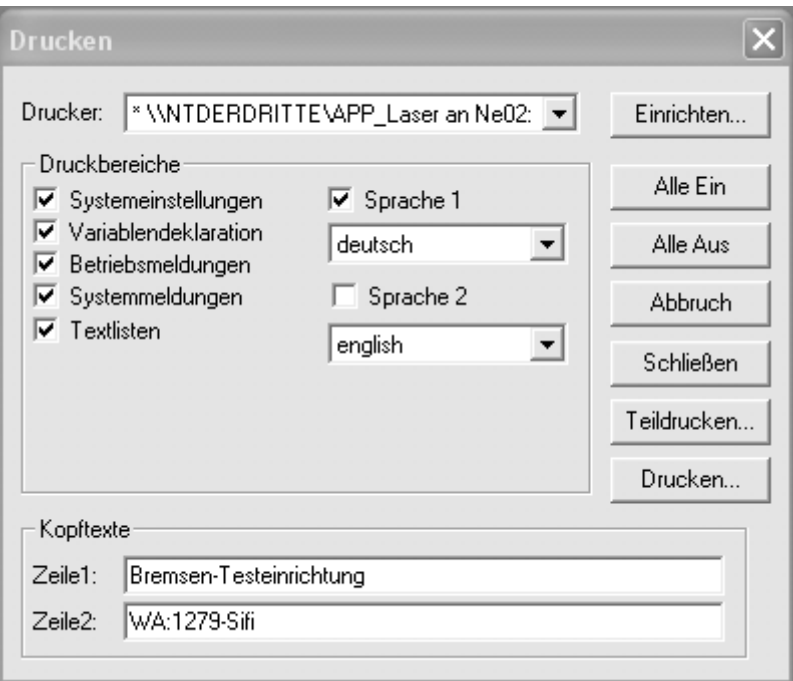

### **5.5.1 Zeichensatz**

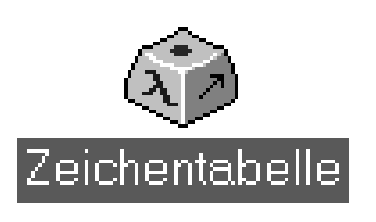

Mit dem Windows-Programm **Zeichentabelle** kann der Zeichensatz **LCD BT Fonts** ausgewählt werden. Dadurch können auch die Zeichen verwendet werden, die von der Tastatur nicht direkt zu erreichen sind.

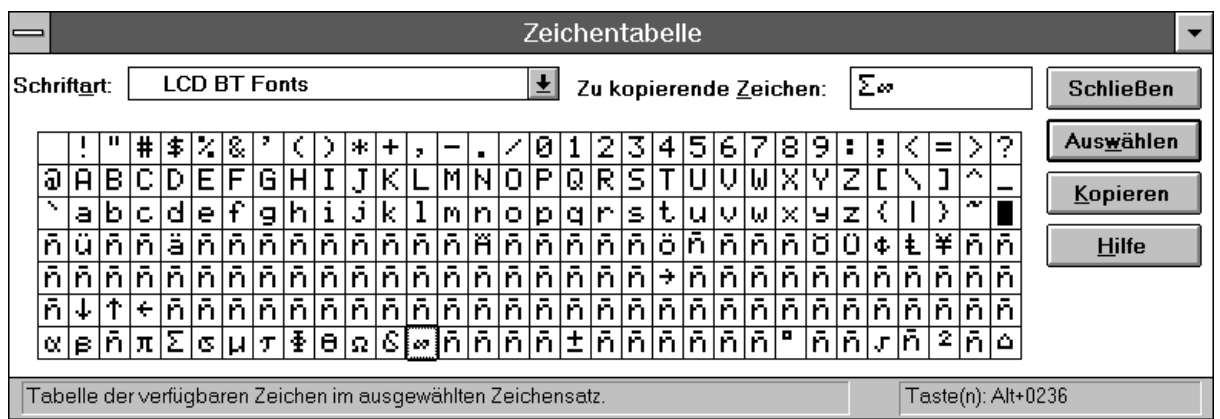